## **Jak se zapojit do Evropského sboru solidarity - solidární projekty**

Konkrétní postup, jak se zapojit do Evropského sboru solidarity, naleznete na webových [stránkách](https://www.dzs.cz/program/evropsky-sbor-solidarity/projekty-granty#solidarni-projekty) Domu zahraniční spolupráce nebo na **[Evropském](https://youth.europa.eu/solidarity/young-people/solidarity-projects_cs) portále pro mládež.**

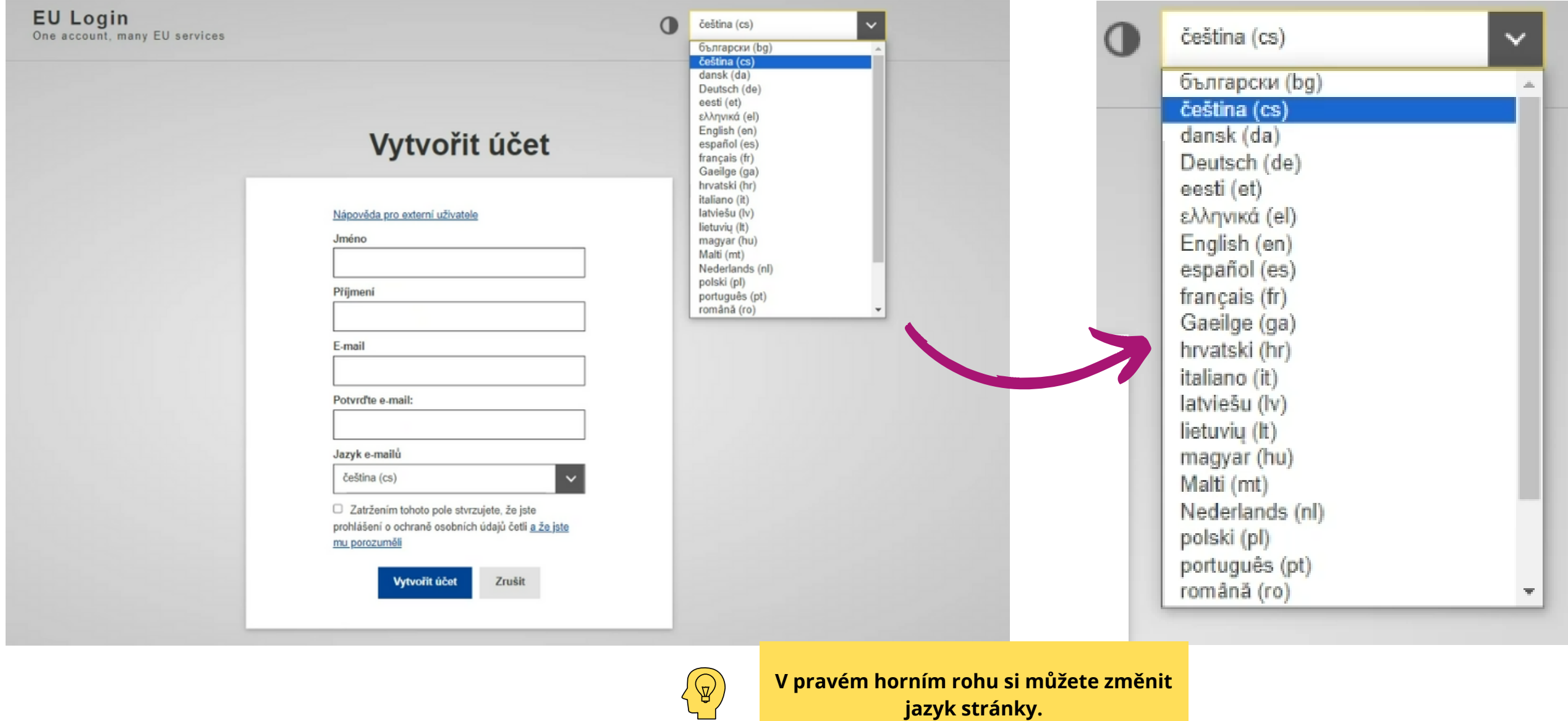

## 1.Vytvoření EU Login

Zástupce organizace či neformální skupiny si dříve, než bude svoji organizaci/neformální skupinu registrovat, musí vytvořit tzv. EU [Login.](https://webgate.ec.europa.eu/cas/eim/external/register.cgi)

Poté, co vyplníte vaše jméno, příjmení a e-mailovou adresu a zaškrtnete políčko k ochraně osobních údajů, vám na zadanou e-mailovou adresu přijde zpráva, že si máte nastavit **heslo**.

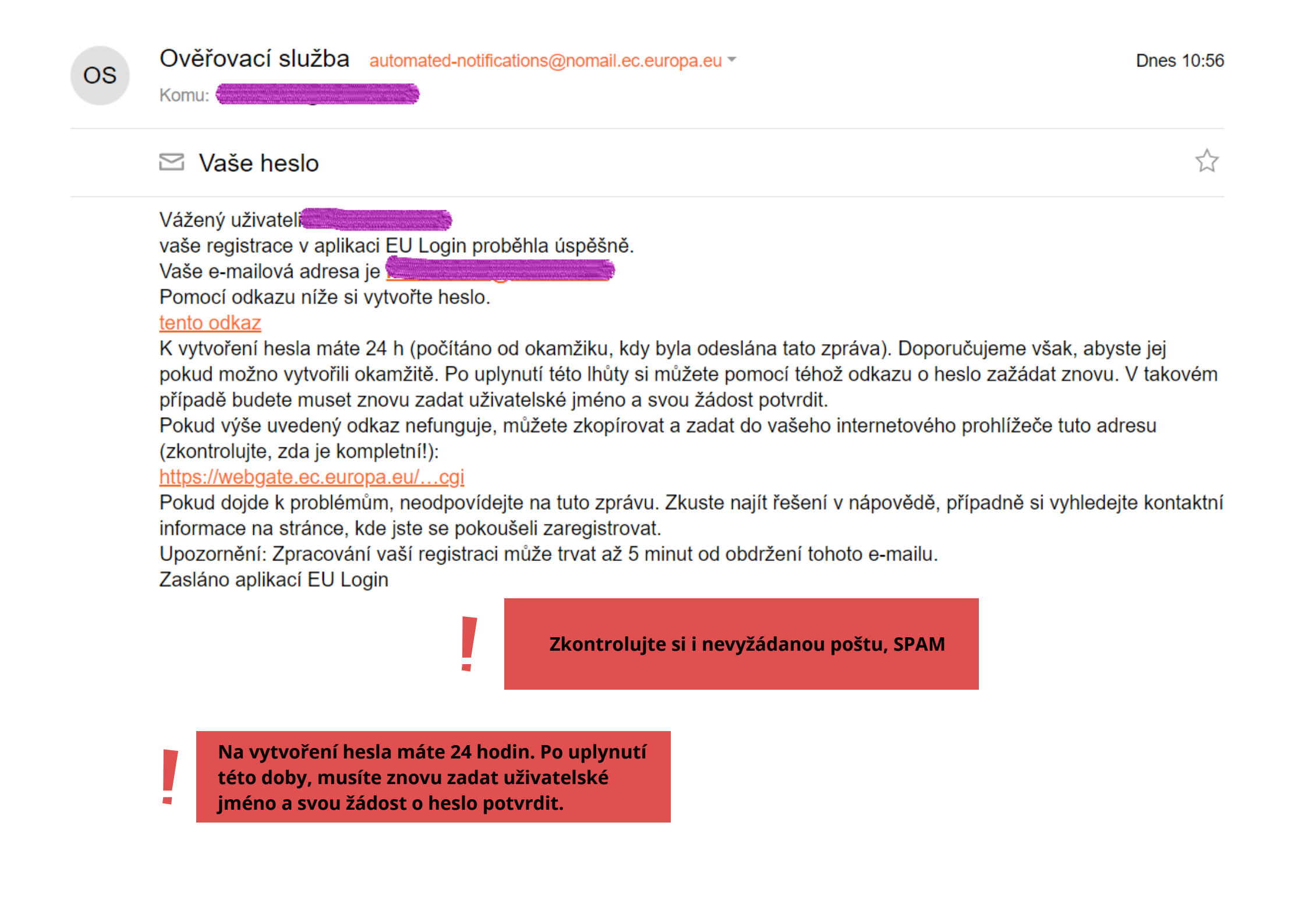

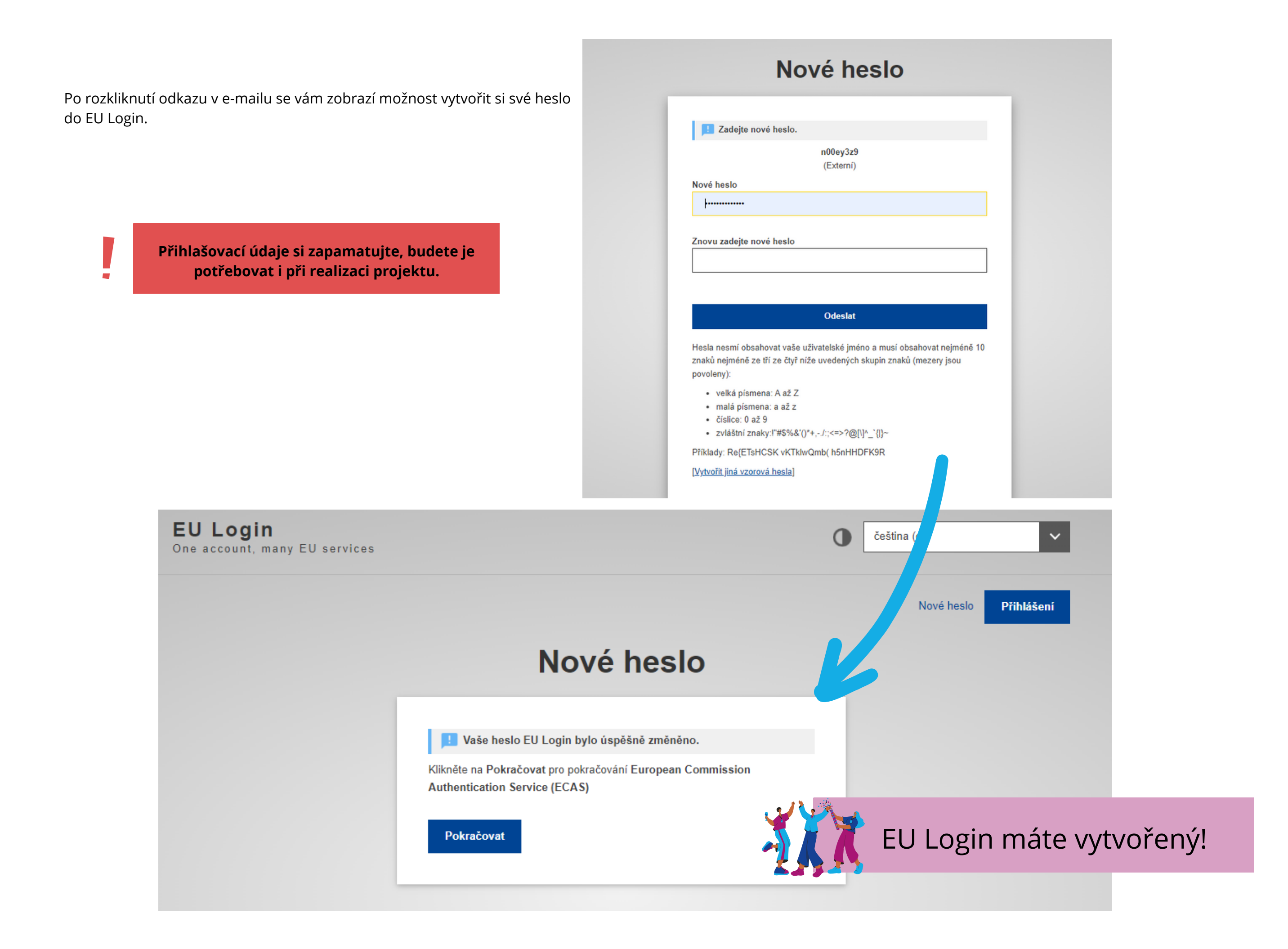

Abyste mohli zaregistrovat svojí organizaci či neformální skupinu, musíte být přihlášení do EU Login. Registrace je možná prostřednictvím [systému](https://webgate.ec.europa.eu/erasmus-esc/index/organisations/register-my-organisation) ORS. V levém menu vyberete u oddílu **Organisations** možnost **Register my Organisation**. Do vyhledávacího políčka zadejte buď název zastřešující organizace, nebo v případě neformální skupiny do políčka napište, cokoliv vás napadne.

**Pokud registrujete organizaci, ujistěte se, že ji nikdo neregistroval před vámi.**

 $\begin{pmatrix} \mathbb{Q} \ 0 \end{pmatrix}$ 

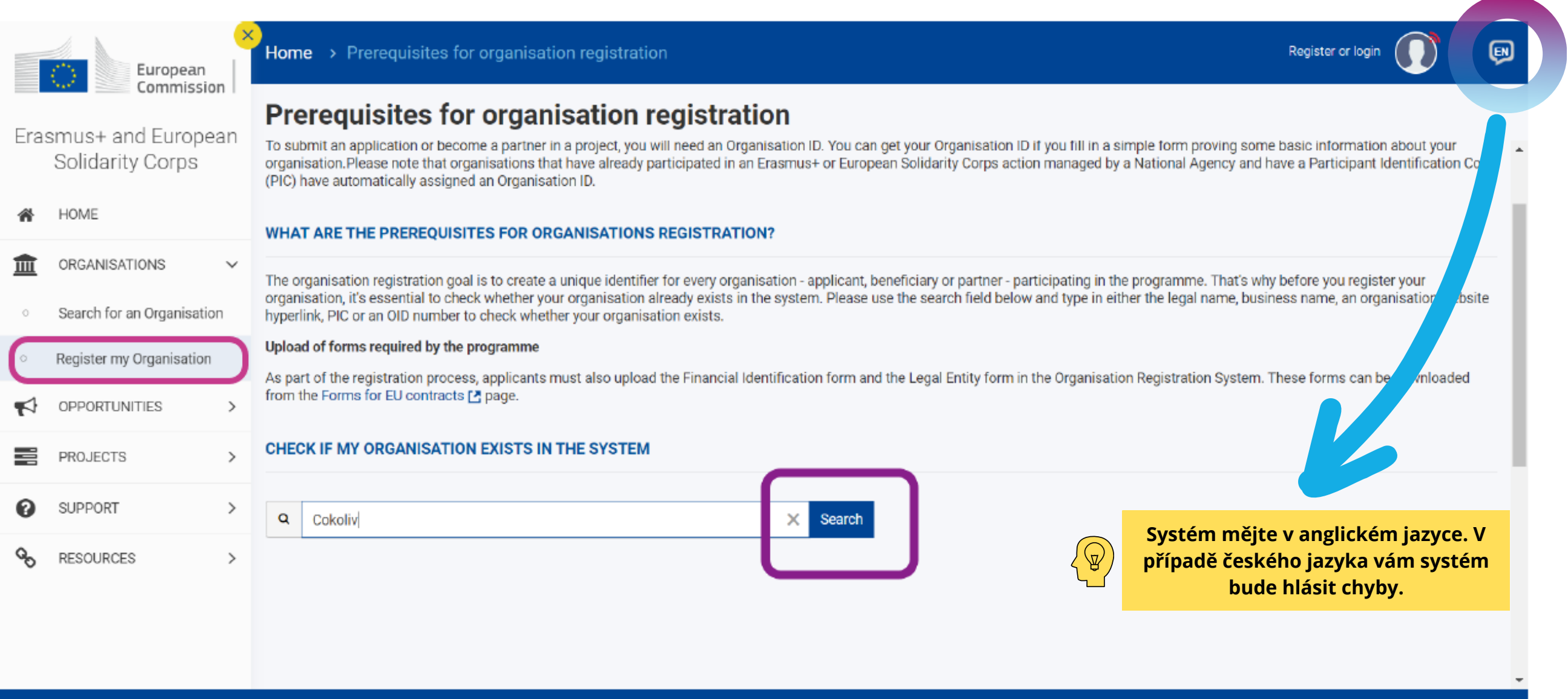

#### Erasmus+ and European Solidarity Corps platform | version 1.40.1 - 2023-01-30 10:14:28 | Privacy statement

Až poté, co zadáte název organizace či cokoliv jiného do vyhledávacího políčka a systém organizaci/neformální skupinu nenalezne, pak máte možnost zaregistrovat organizaci pomocí zvýrazněného tlačítka **Register a new Organization.** Pokud nejste přihlášení do EU Login, budete přesměrováni na stránku k přihlášení.

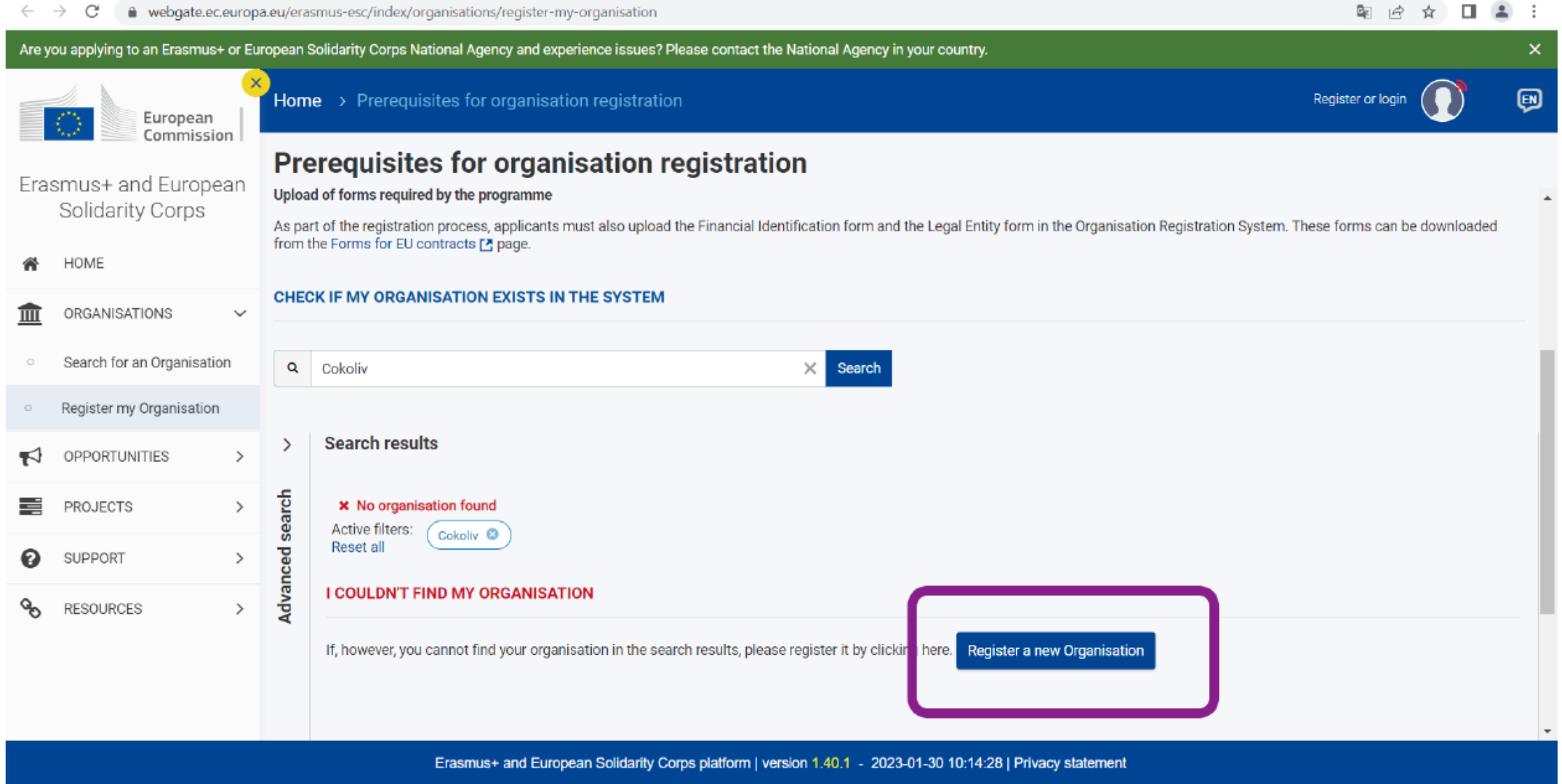

V levém sloupci naleznete menu registrace, kde jsou 4 oddíly - data k organizaci, adresa organizace, kontaktní osoba organizace a osoba, která bude mít přístup k jazykové podpoře (Users). Je třeba vyplňovat oddíly postupně, jinak vás systém nepustí dále. Po vyplnění jednotlivého oddílu se místo červeného křížku objeví zelená fajfka.

Po vyplnění všech oddílů se vyplní modře tlačítko Submit, kterým můžete žádost do systému odevzdat. Po odevzdání se vám objeví číslo OID, tedy unikátní číslo vaší organizace/neformální skupiny.

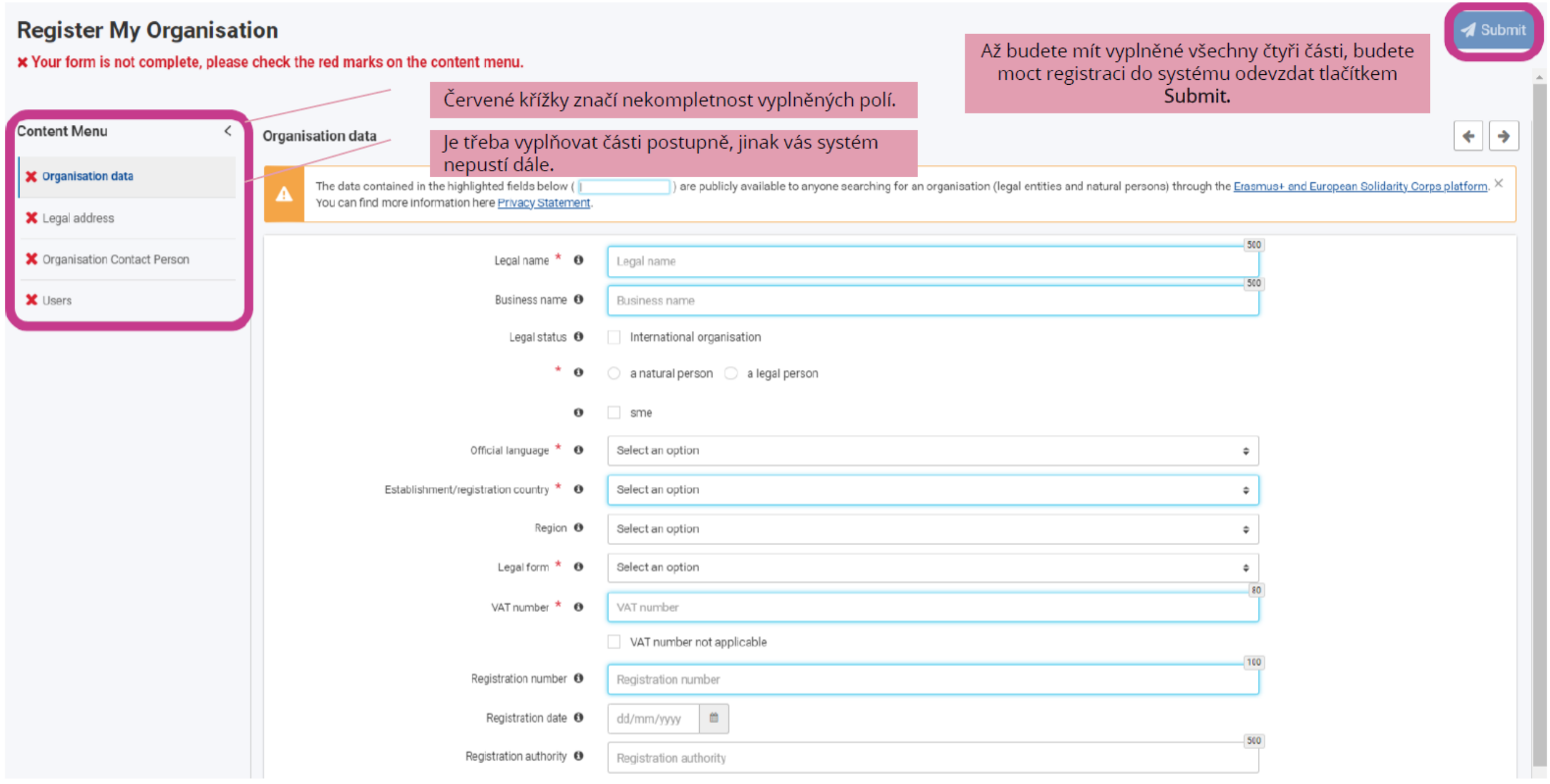

**Registration date =** datum registrace organizace/datum vydání občanského průkazu u neformálních skupin **Registration authority =** místo registrace organizace/místo vydání občanského průkazu

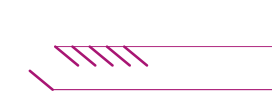

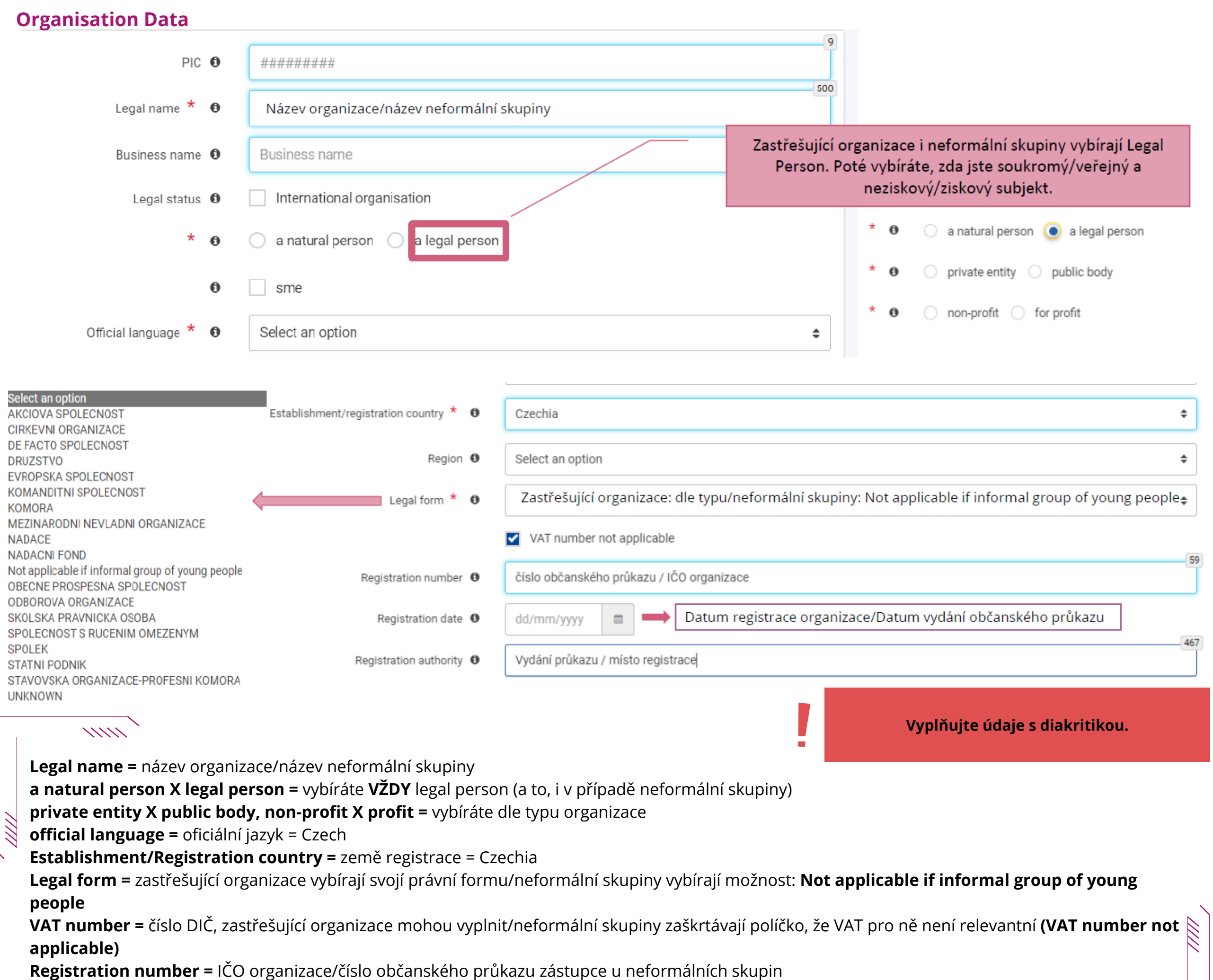

#### **Legal Address**

V tomto oddíle vyplňujete adresu. Pokud registrujete organizaci, udejte adresu sídla organizace. Pokud registrujete neformální skupinu, uveďte adresu trvalého bydliště zástupce neformální skupiny

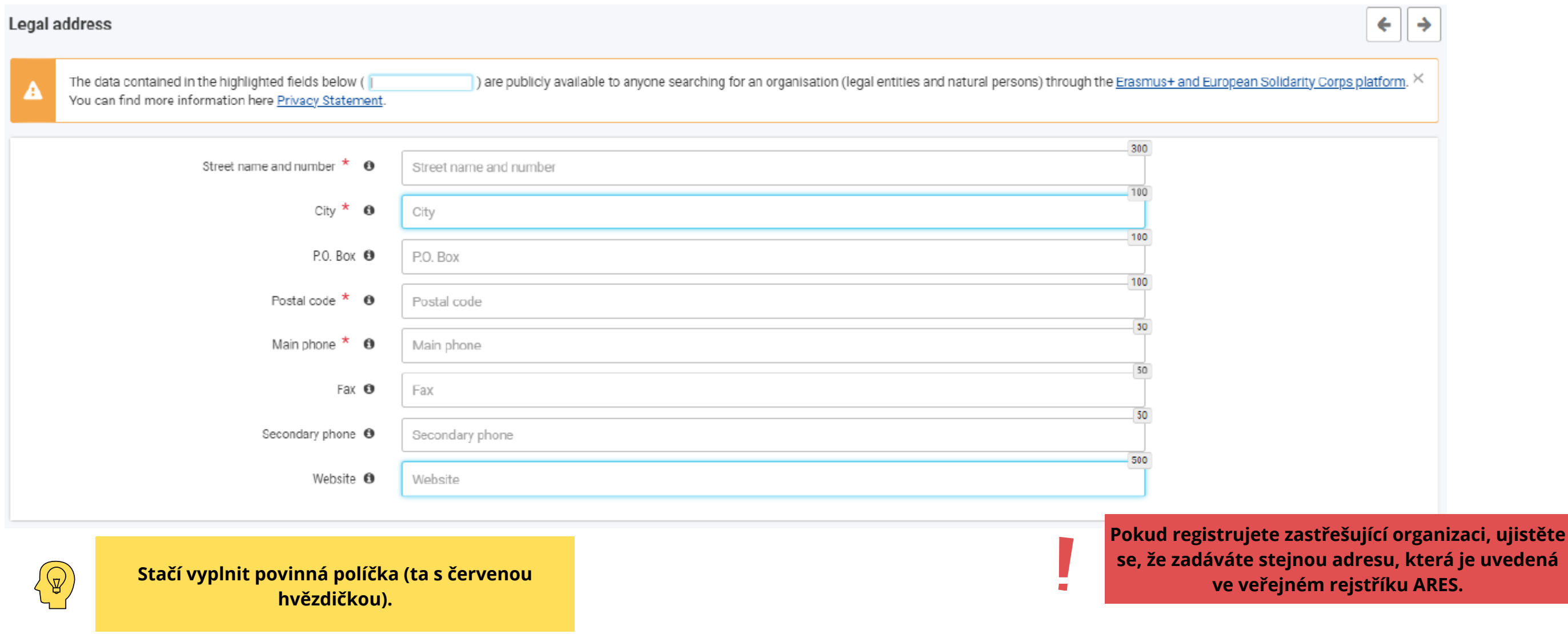

### **Organisation Contact Person**

Vyplňte kontaktní osobu organizace. Tato osoba by měla být **jiná** než statutární zástupce či zástupce neformální skupiny.

#### **Organisation Contact Person**

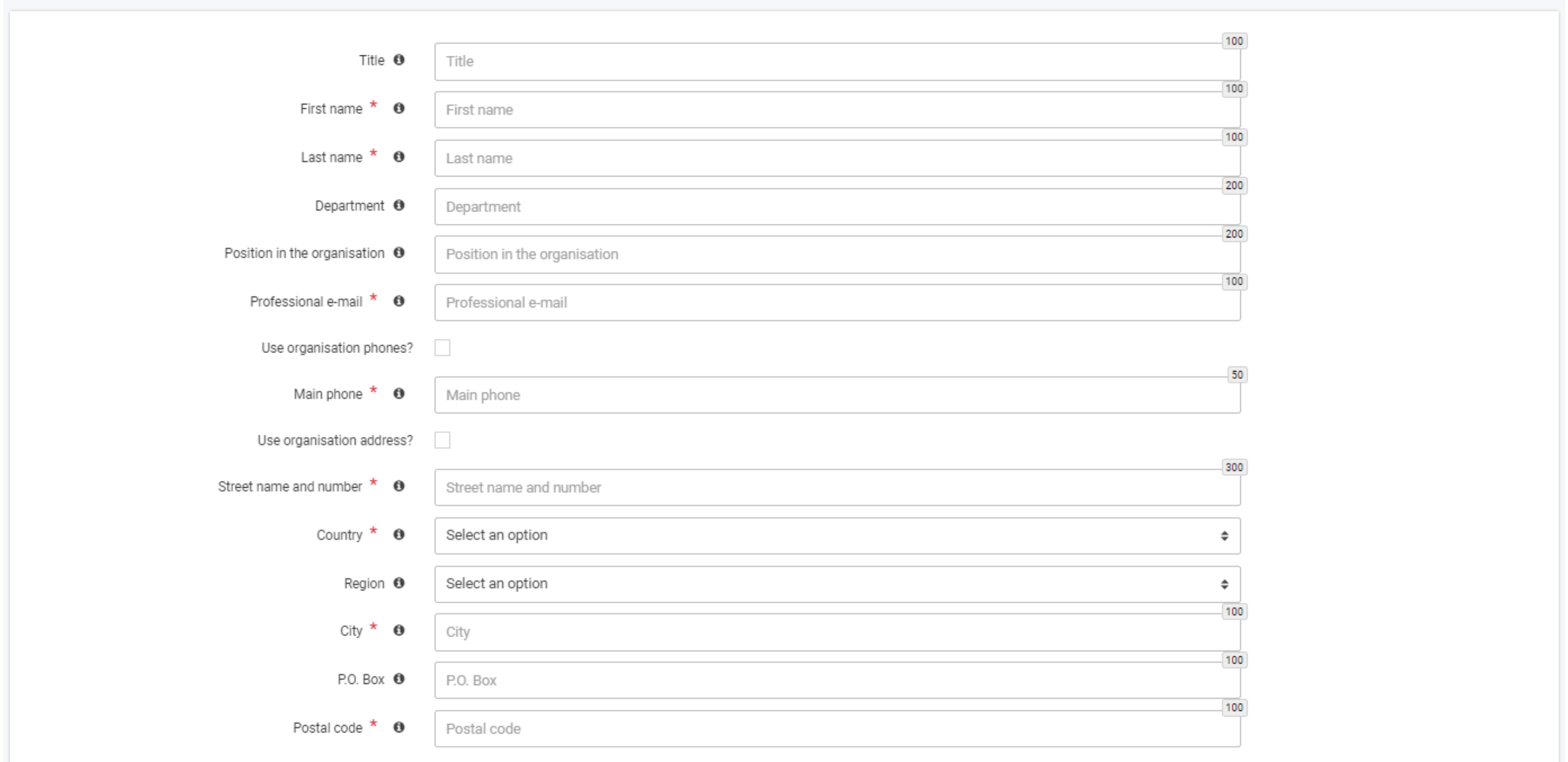

 $\left| \cdot \right|$ 

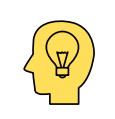

**Stačí vyplnit povinná políčka (ta s červenou hvězdičkou).**

#### **Users**

Tento oddíl slouží k vyplnění kontaktních údajů osoby, která bude mít přístup do ORS systému a bude moct nahrávat dokumenty či upravovat údaje, pokud

bude potřeba. Touto osobou se automaticky stává ten, který vyplňuje registraci organizace/neformální skupiny. Dalším osobám systém můžete zpřístupnit až po registraci organizace.

#### **Users**

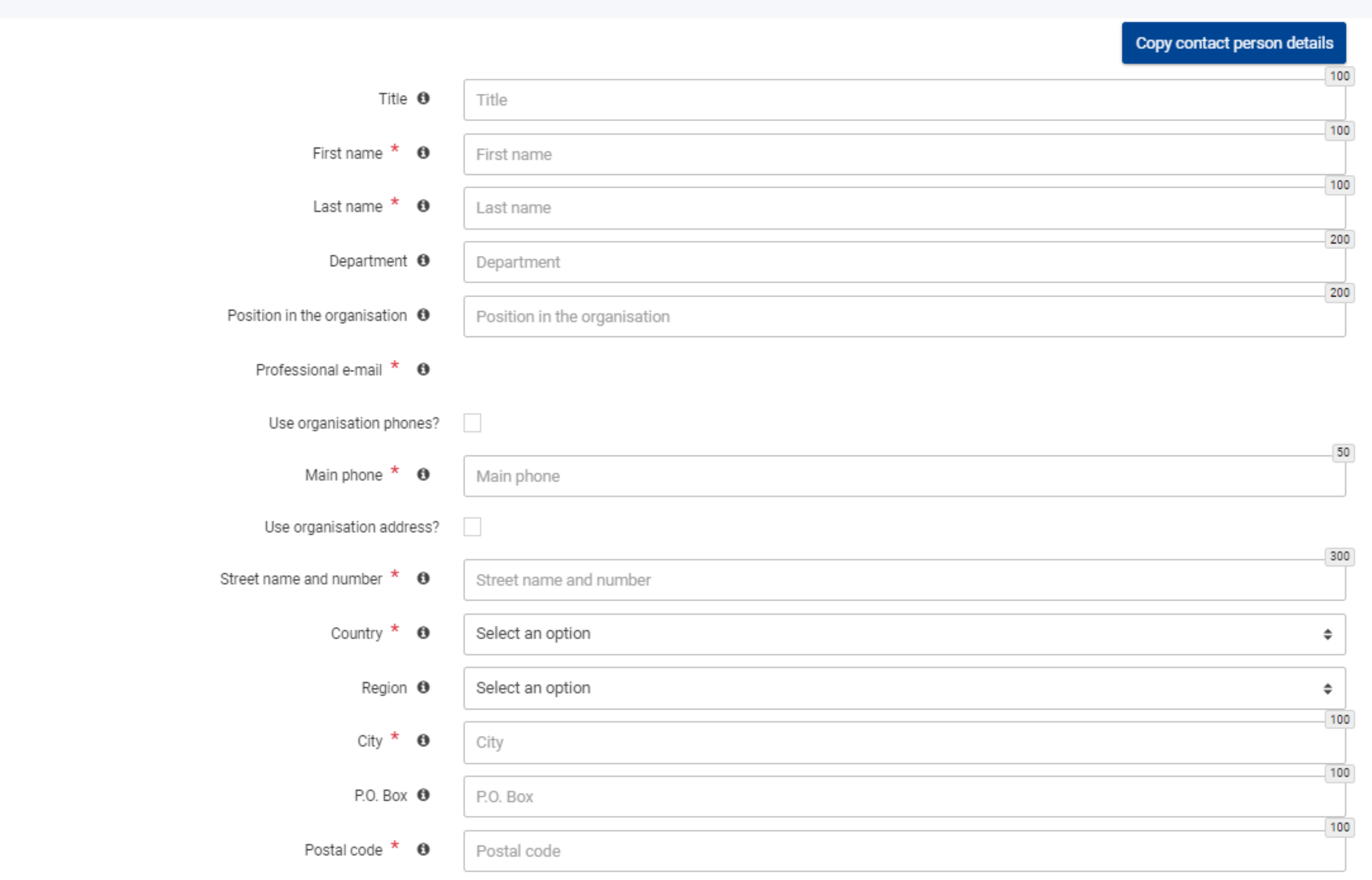

Po zakliknutí tlačítka Submit se vyplněné údaje odešlou do systému a objeví se vám unikátní číslo organizace = tzv. OID číslo

Své unikátní číslo (PRN číslo) musí mít **každý člen** realizačního týmu solidárního projektu. PRN čísla budete vyplňovat do žádosti o solidární projekt. PRN číslo získáte registrací na [Evropském](https://youth.europa.eu/solidarity_cs) portále pro mládež.

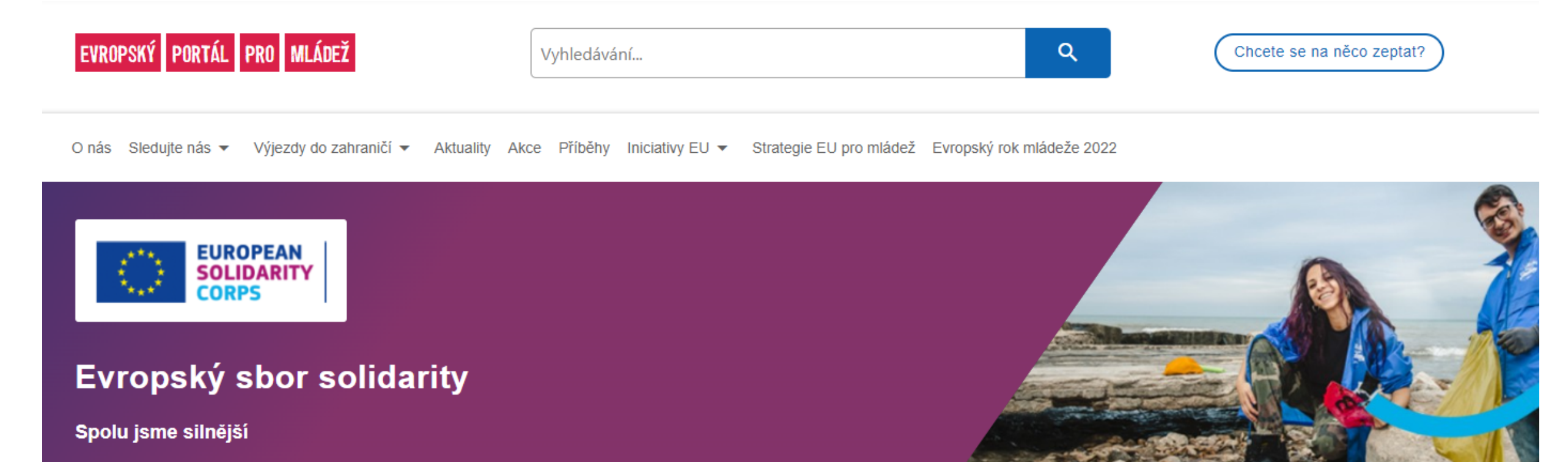

Obecné informace Jednotlivci Organizace

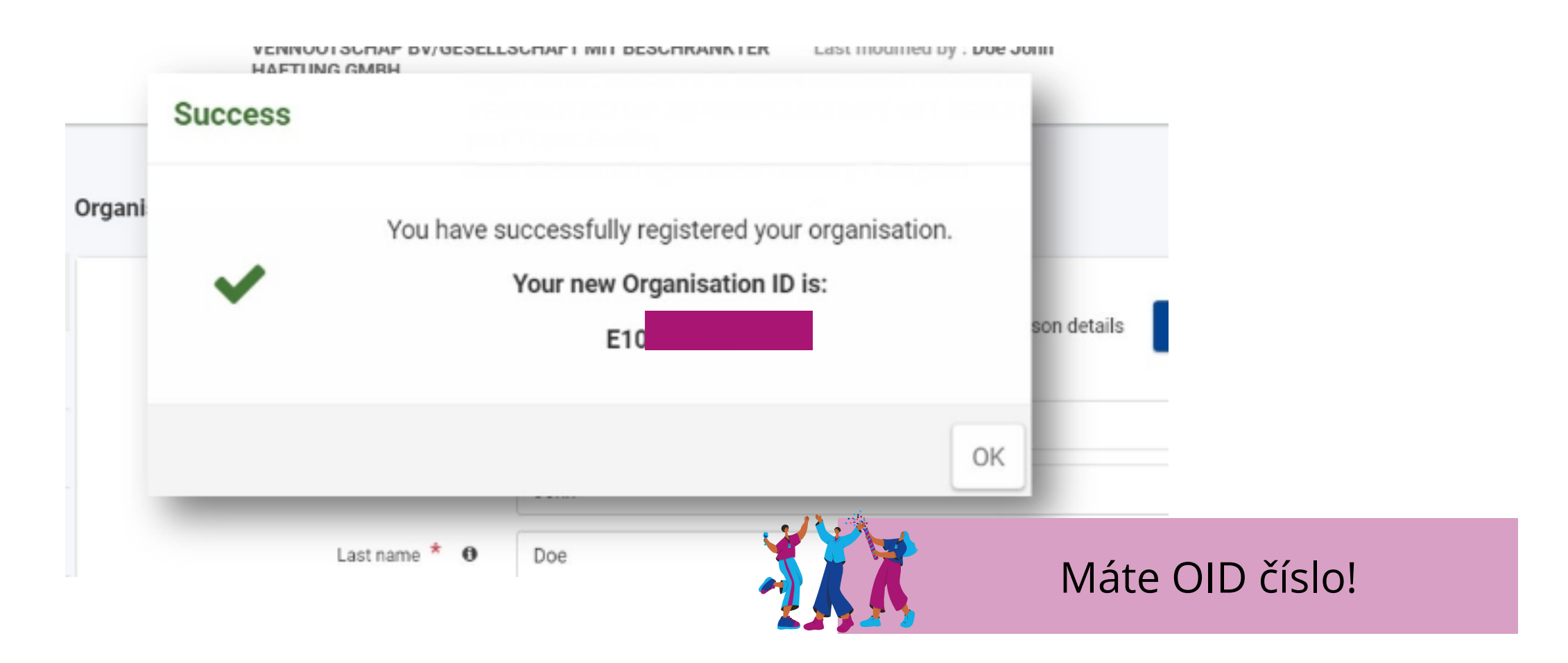

## 3. Registrace všech členů realizačního týmu = získání PRN čísla

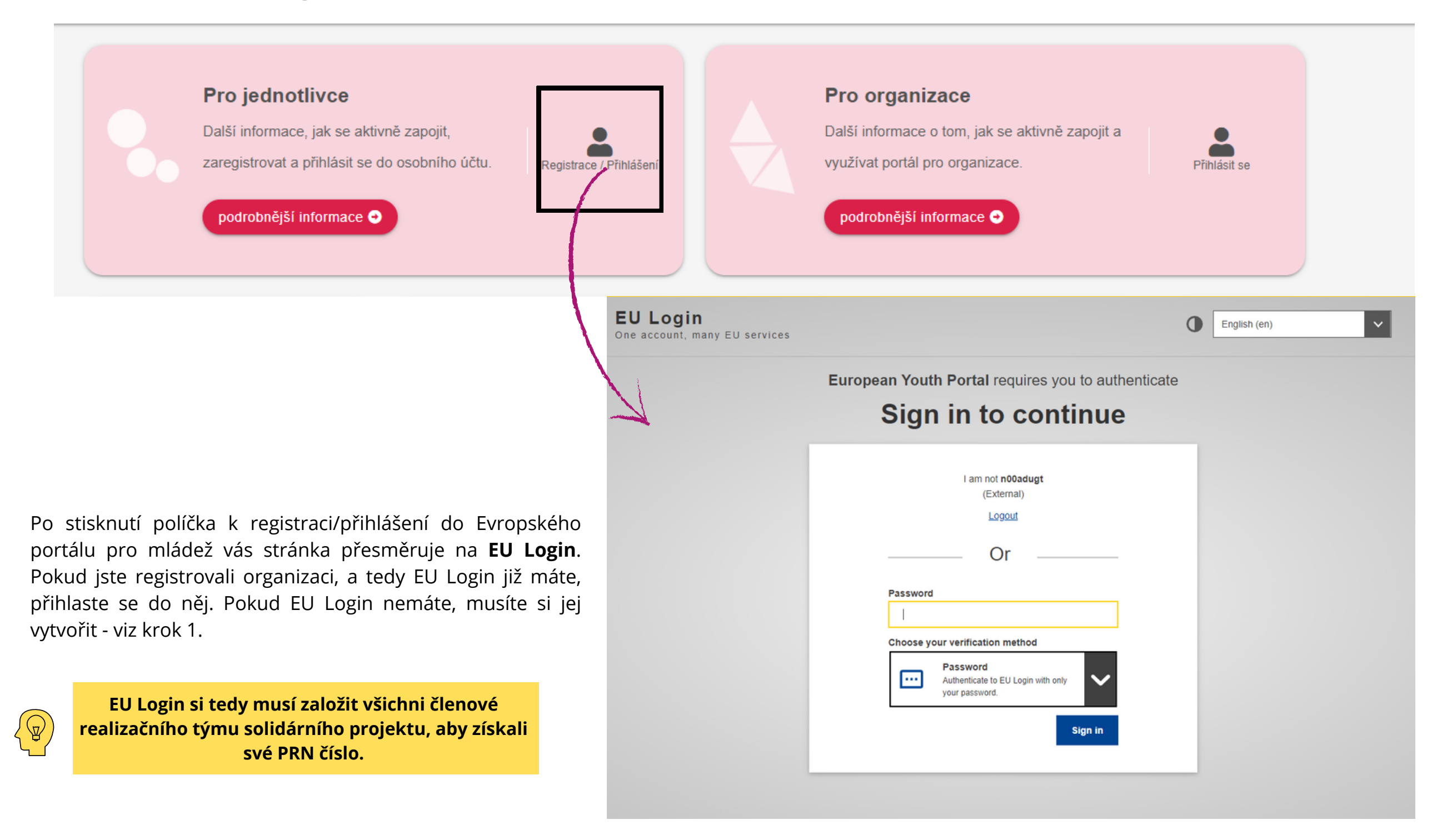

Po přihlášení do EU Login se objeví stránka ohledně zapojení do Evropského sboru solidarity. Prosím přečtěte si zásady Evropského sboru solidarity, vyplňte datum svého narození a místo oprávněného pobytu. Po zaškrtnutí políčka se souhlasem, že se chcete zapojit do Evropského sboru solidarity a souhlasíte se zásadami programu, pokračujte kliknutím na tlačítko **POKRAČOVAT.**

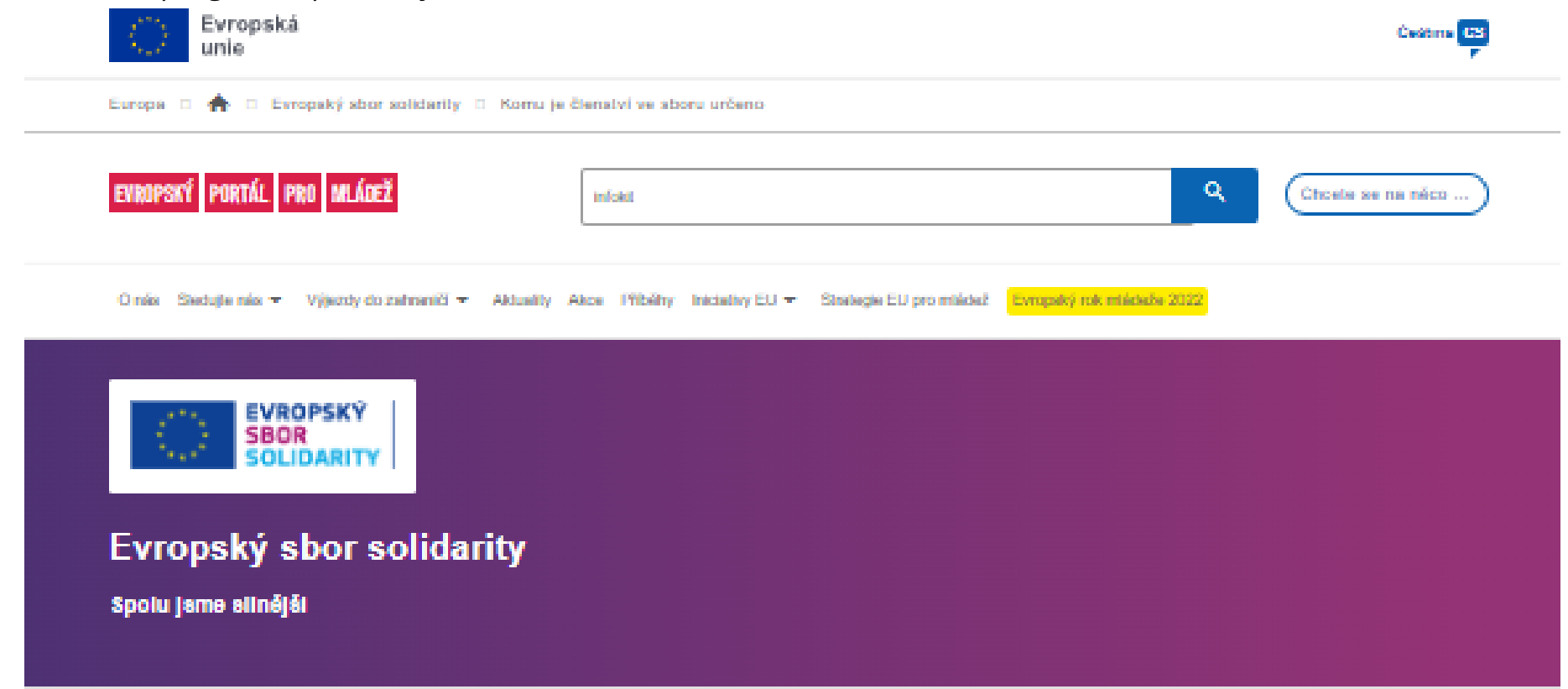

#### Zapojte se do evropského sboru solidarity!

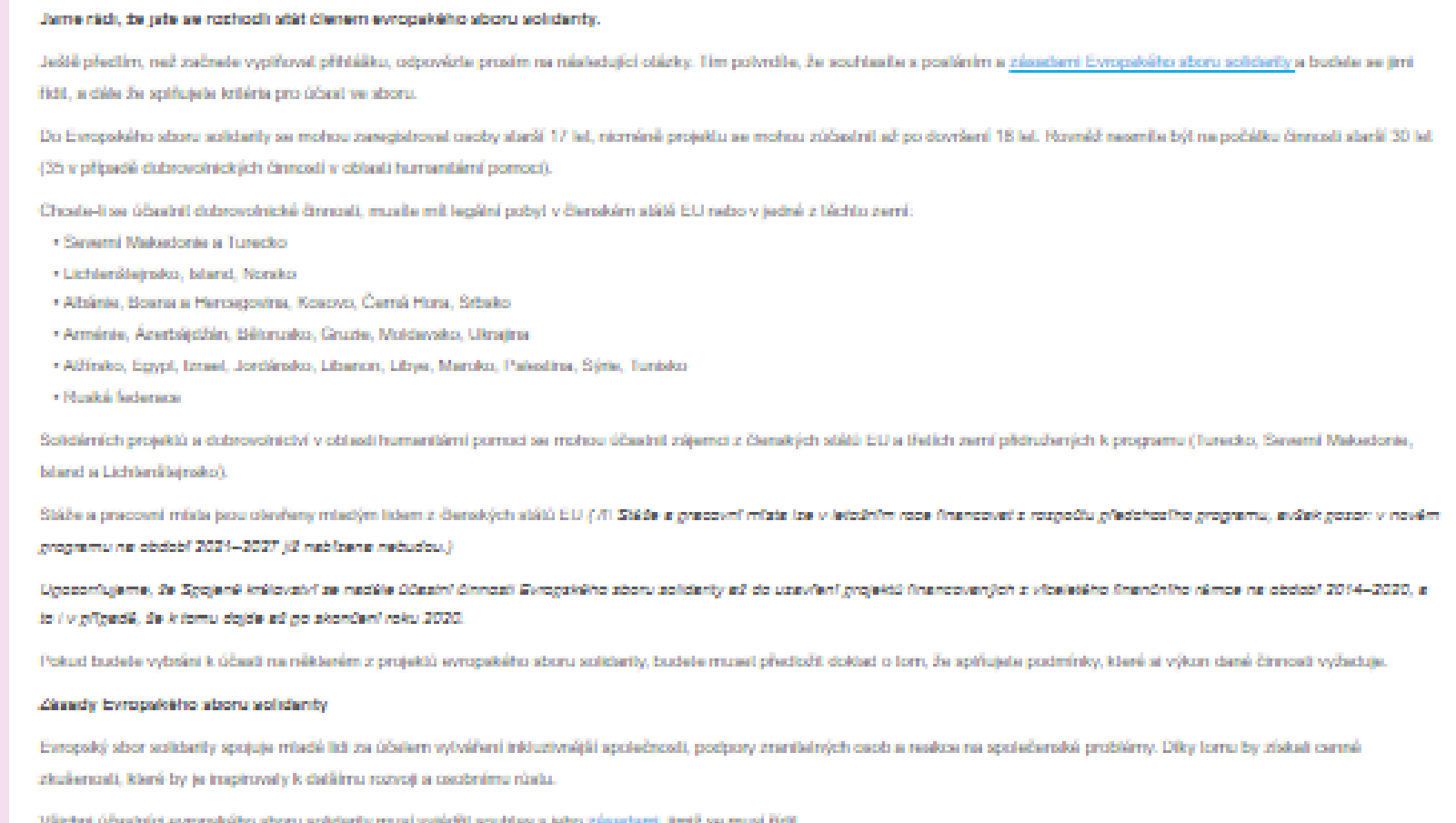

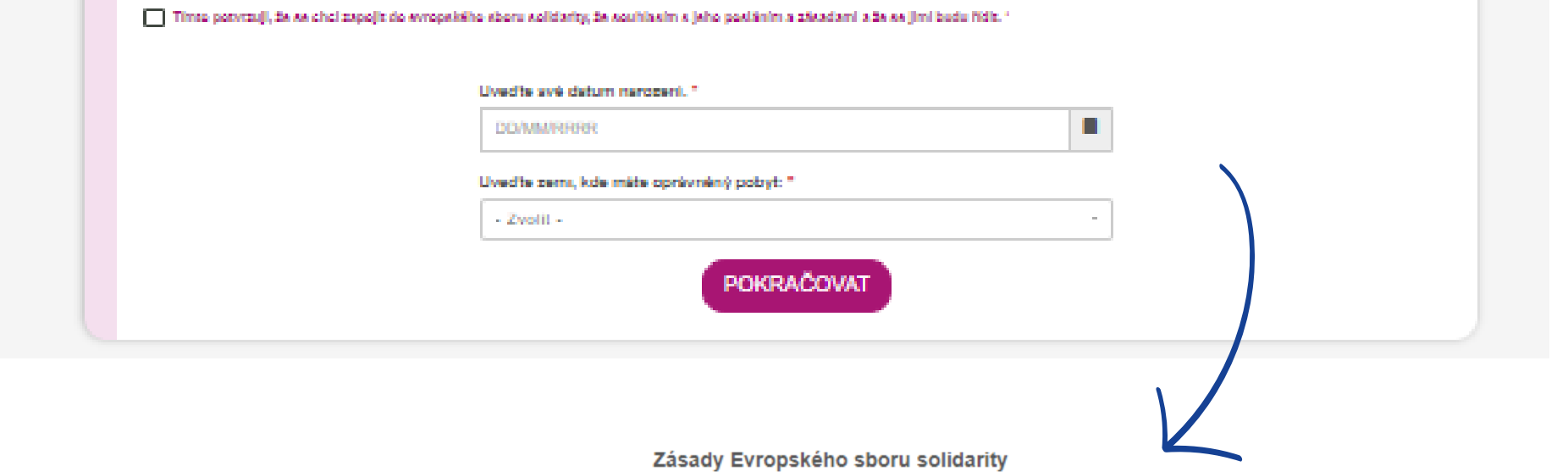

Evropský sbor solidarity spojuje mladé lidi za účelem vytváření inkluzivnější společnosti, podpory zranitelných osob a reakce na společenské problémy. Díky tomu by získali cenné zkušenosti, které by je inspirovaly k dalšímu rozvoji a osobnímu růstu.

Všichni účastníci evropského sboru solidarity musí vyjádřit souhlas s jeho zásadami, jimiž se musí řídit.

□ Tímto potvrzuji, že se chci zapojit do evropského sboru solidarity, že souhlasím s jeho posláním a zásadami a že se jimi budu řídit. \*

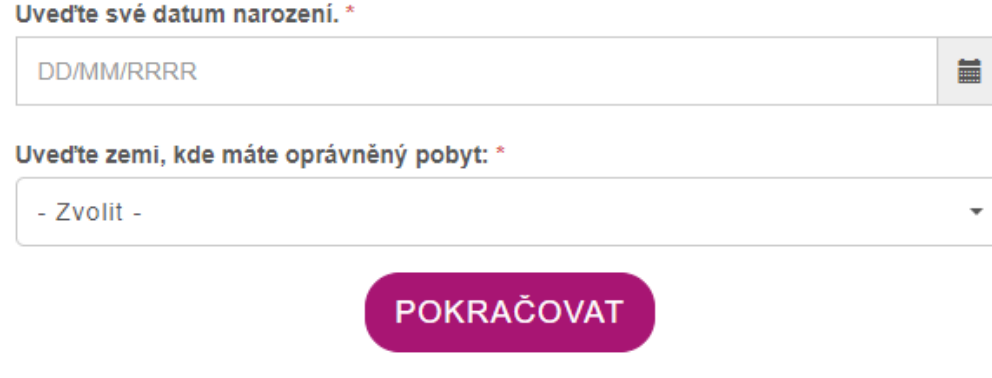

Po kliknutí na pole Pokračovat se vám zobrazí váš profil, který je třeba vyplnit. Webová stránka je totožná pro realizátory solidárních projektů i pro dobrovolníky, kteří chtějí vyjet na dobrovolnickou činnost. Proto se některé otázky vztahují k vašim zájmům a zálibám. Jako realizátor můžete vyplnit pouze povinná políčka a v případě, že poté budete chtít vyjet na dobrovolnickou činnost, můžete profil upravovat.

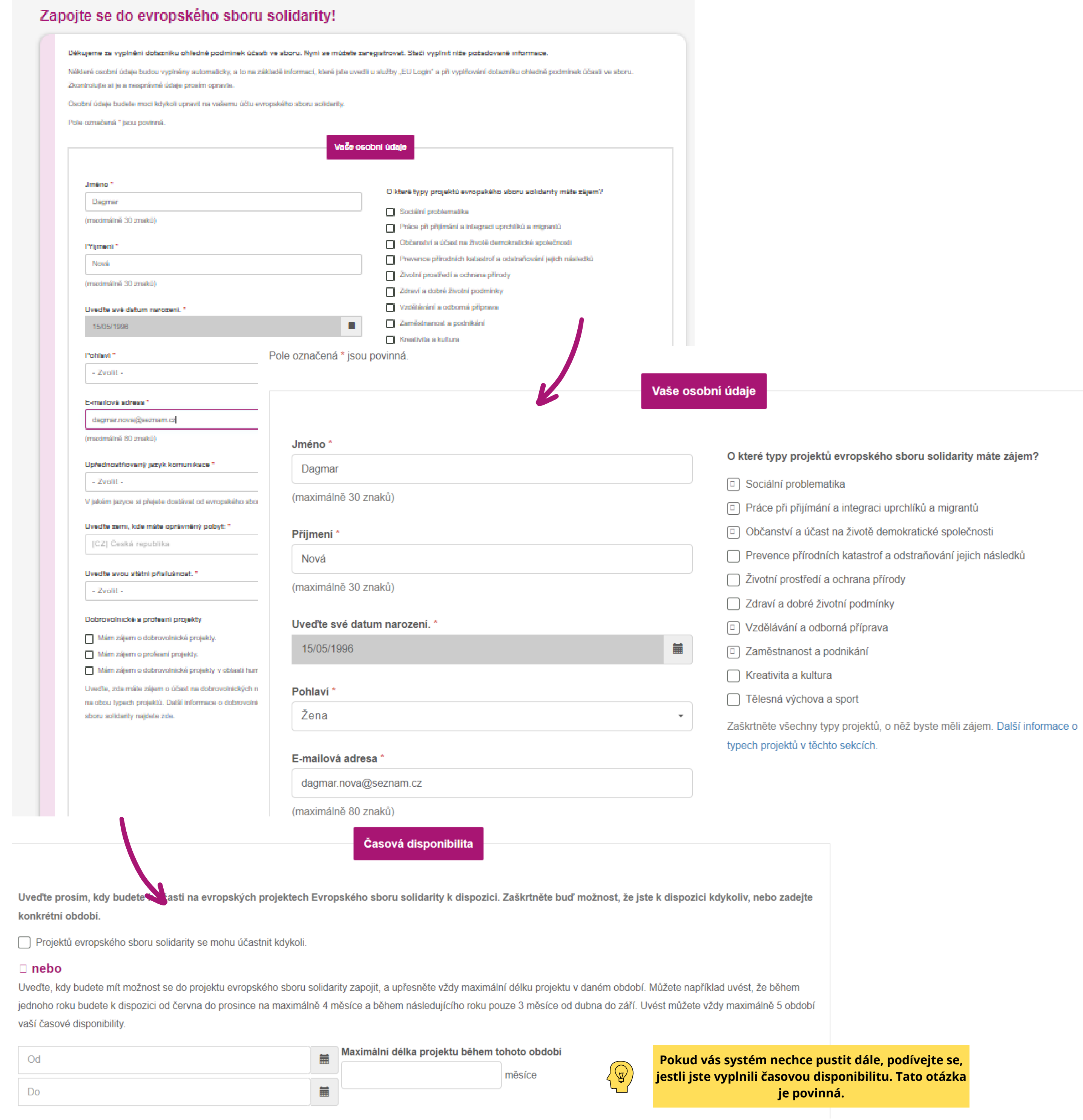

Po vyplnění všech povinných polí, přečtení obecných zásad ochrany osobních údajů a zaškrtnutí souhlasů k osobním údajům a ke všeobecným podmínkám portálů se můžete registrovat do Evropského portálu mládeže (**Přidejte se ke Sboru!**).

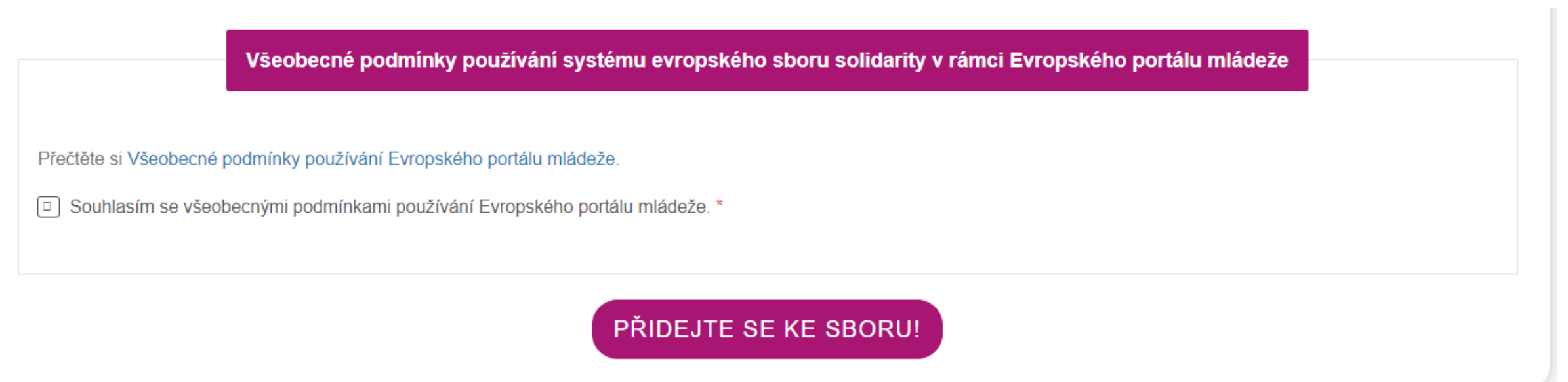

Nyní jste ukončili základní registraci do Evropského portálu pro mládež.

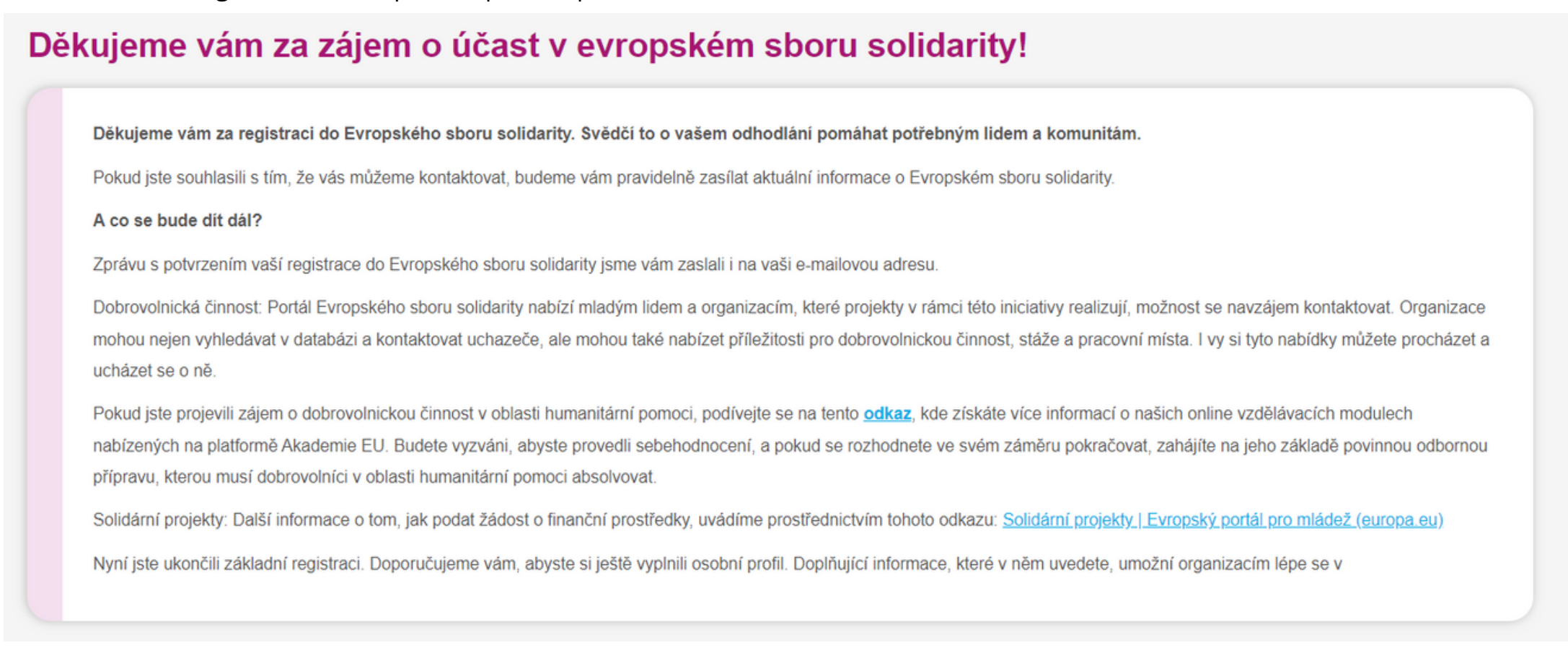

Ještě je třeba se podívat na vaši e-mailovou adresu - čeká vás tam vaše účastnické číslo (PRN číslo).

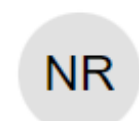

no-reply@youth.europa.eu no-reply@youth.europa.eu

Komu:

□ Děkujeme vám za zájem o účast v Evropském sboru solidarity!

## 4. Vytvoření žádosti o solidární projekt

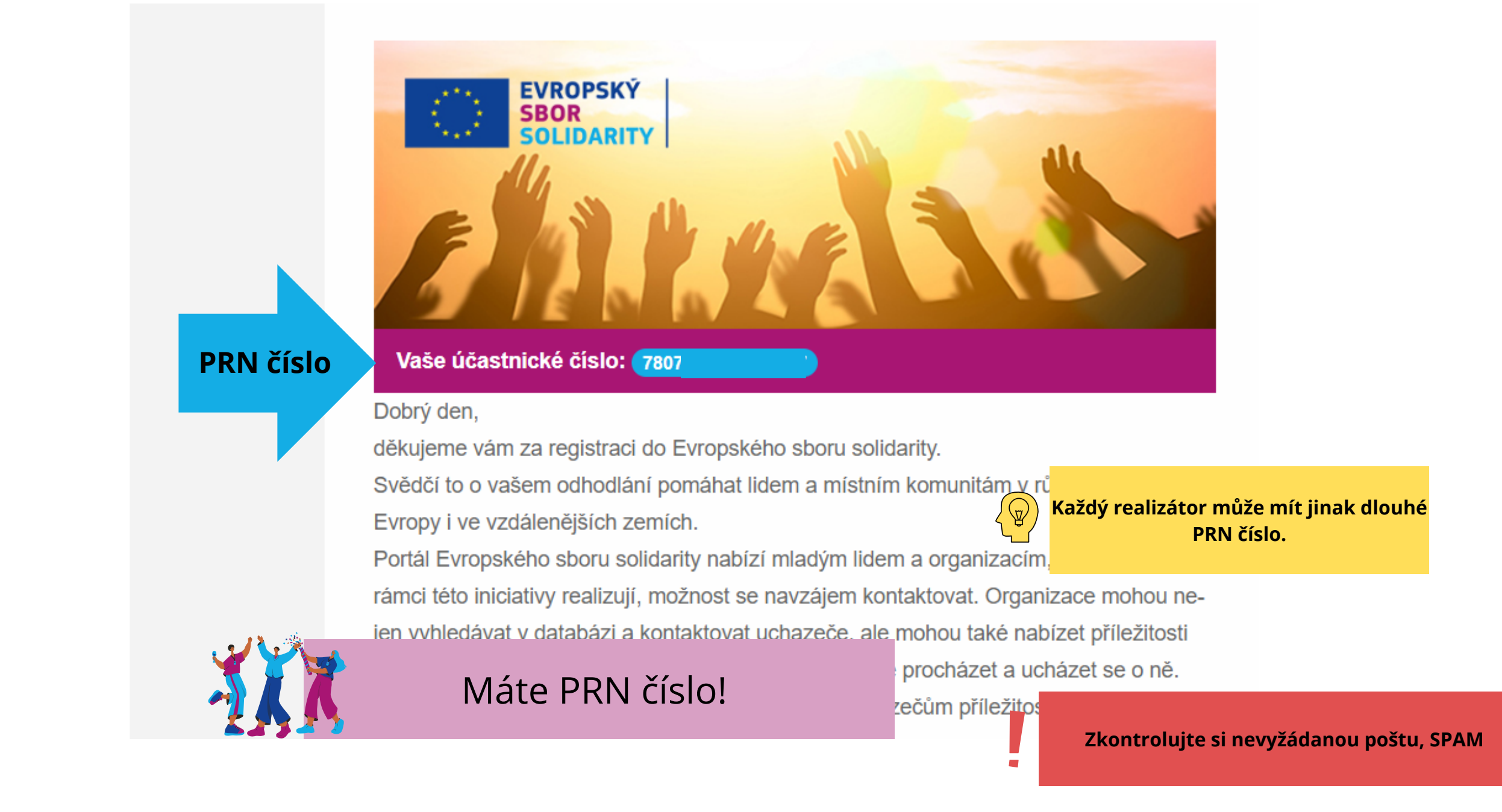

Posledním krokem je vytvoření žádosti o solidární projekt. Tu vytvoříte v systému pro Erasmus a Evropský sbor [solidarity.](https://webgate.ec.europa.eu/app-forms/af-ui-opportunities/#/european-solidarity-corps) Klikněte na **Opportunities - European Solidarity Corps** a tam se vám objeví pole se **solidárními projekty**. Povšimněte si také data pod ilustrační fotografií. Jedná se o nejbližší termín odevzdání žádostí. Po kliknutí na pole **Podat žádost** budete vyzváni, abyste se přihlásili do EU Login.

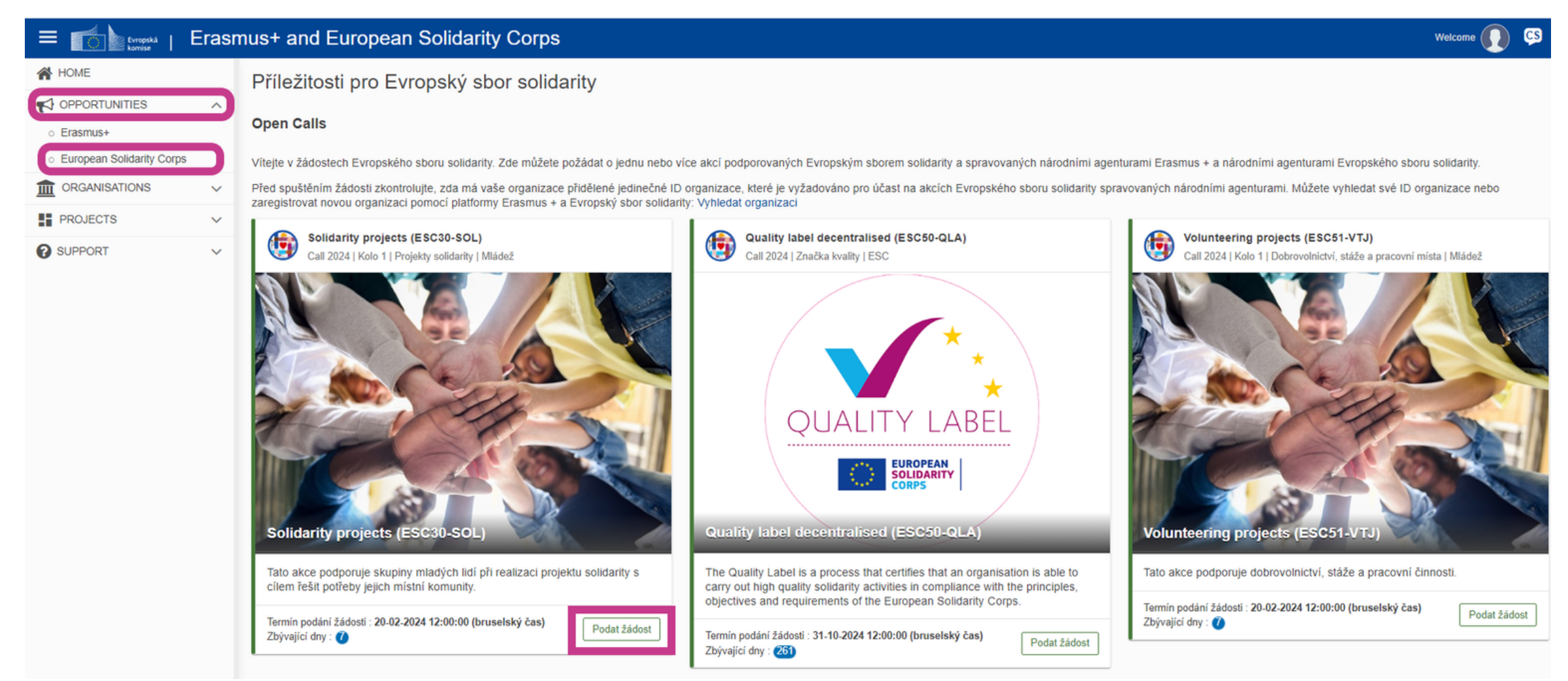

# **Úprava profilu v systému ORS a přidání dokumentů**

K vámi zaregistrované organizaci/neformální skupině máte v systému přístup, abyste mohli v případě potřeby aktualizovat informace či nahrát požadované dokumenty. Do systému ORS se přihlásíte pomocí EU Login. V menu pod oddílem **Organisations** naleznete záložku **My Organisations**, kde najdete organizaci či neformální skupinu, kterou jste pod svým EU Loginem zaregistrovali. Profil organizace/neformální skupiny otevřete po kliknutí na **název** organizace/neformální skupiny.

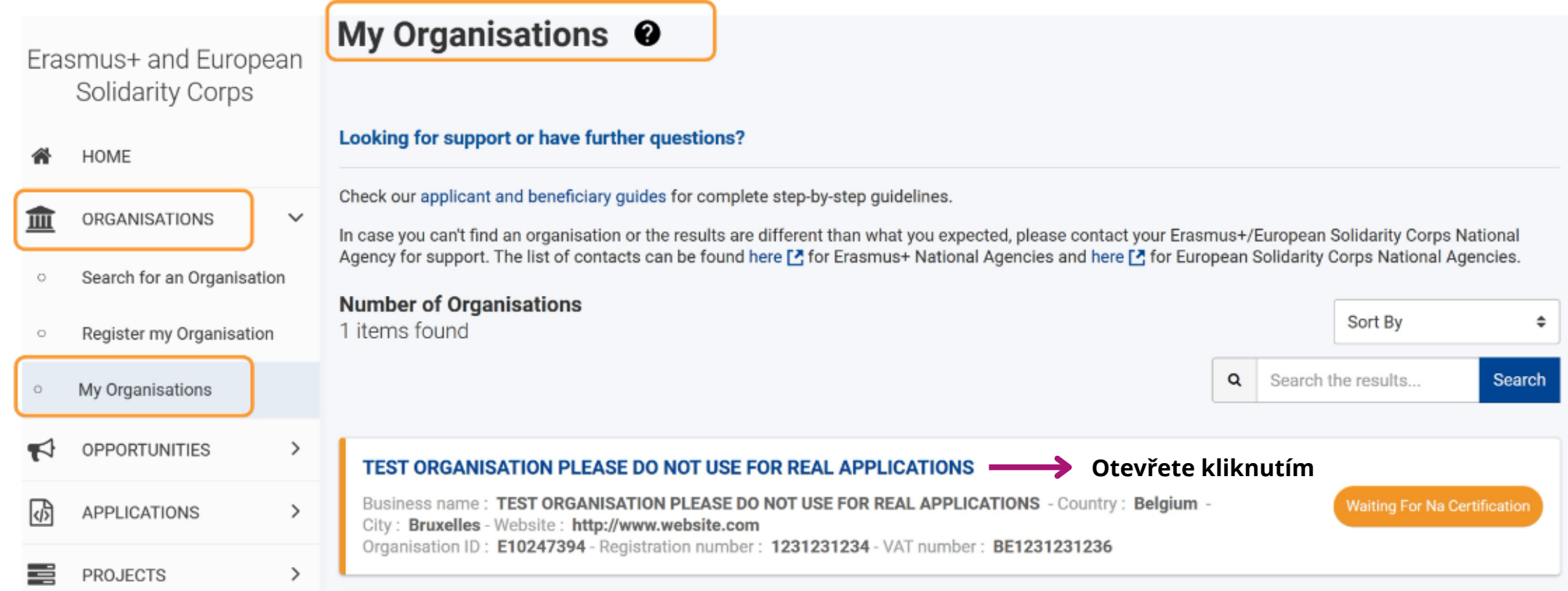

V levém panelu naleznete **Menu**. Zde můžete aktualizovat informace, přidat další osobu, která bude mít do systému k organizaci přístup či nahrávat dokumenty. Po jakékoliv úpravě je třeba kliknout na tlačítko **Update** vpravo nahoře, jinak se změny neuloží.

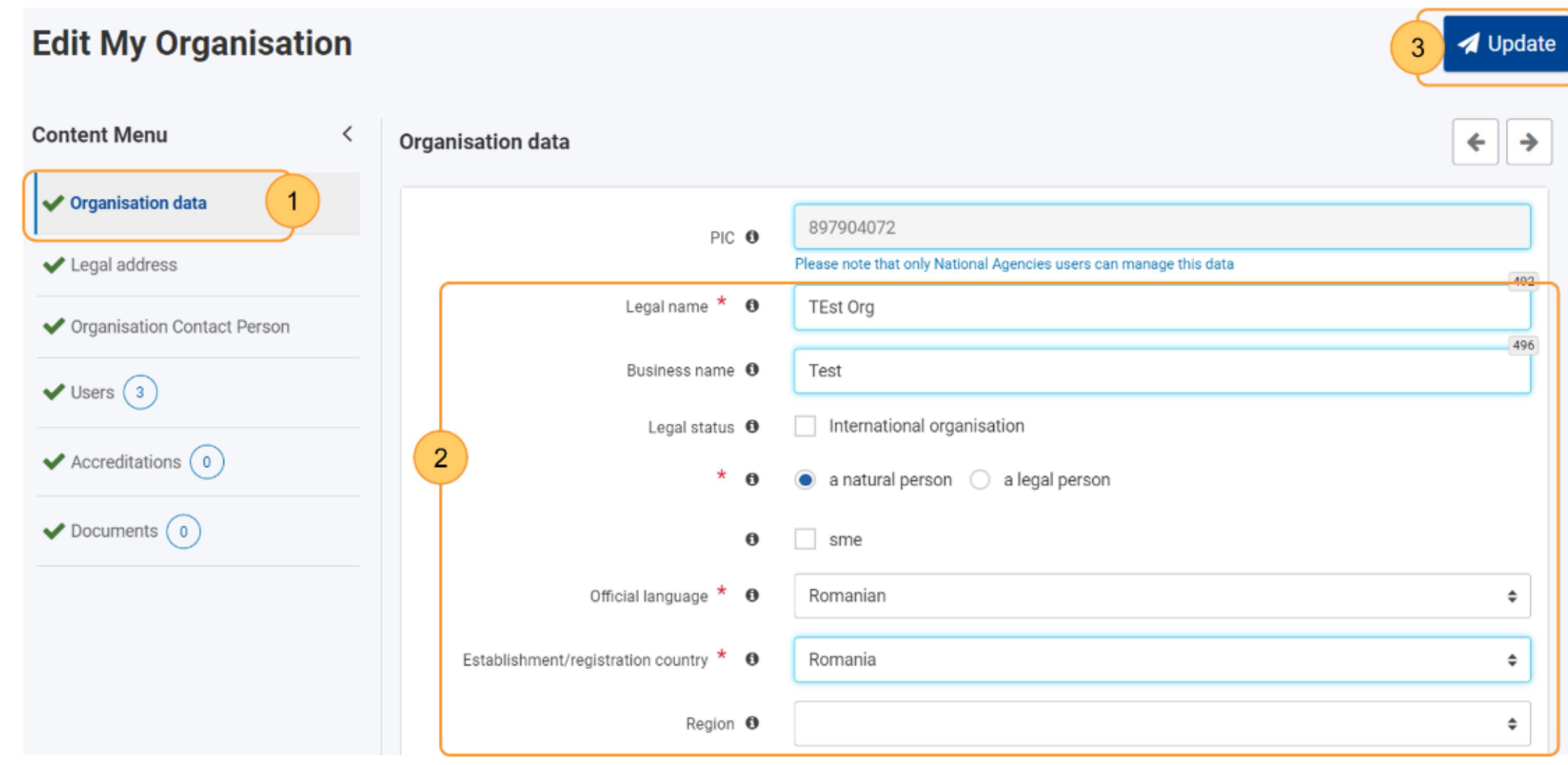

## 1.Přidání osoby do systému

Pokud chcete, aby informace mohla upravovat další osoba, je třeba ji do systému zadat. Tato osoba musí mít vytvořený EU Login. Pokud vytvořený EU Login nemá, bude po zadání této osoby automaticky zaslán e-mail na její e-mailovou adresu s požadavkem vytvoření EU Login. V Menu musíte kliknout na oddíl **Users** a poté na **+ Add new authorised user** v pravém horním rohu.

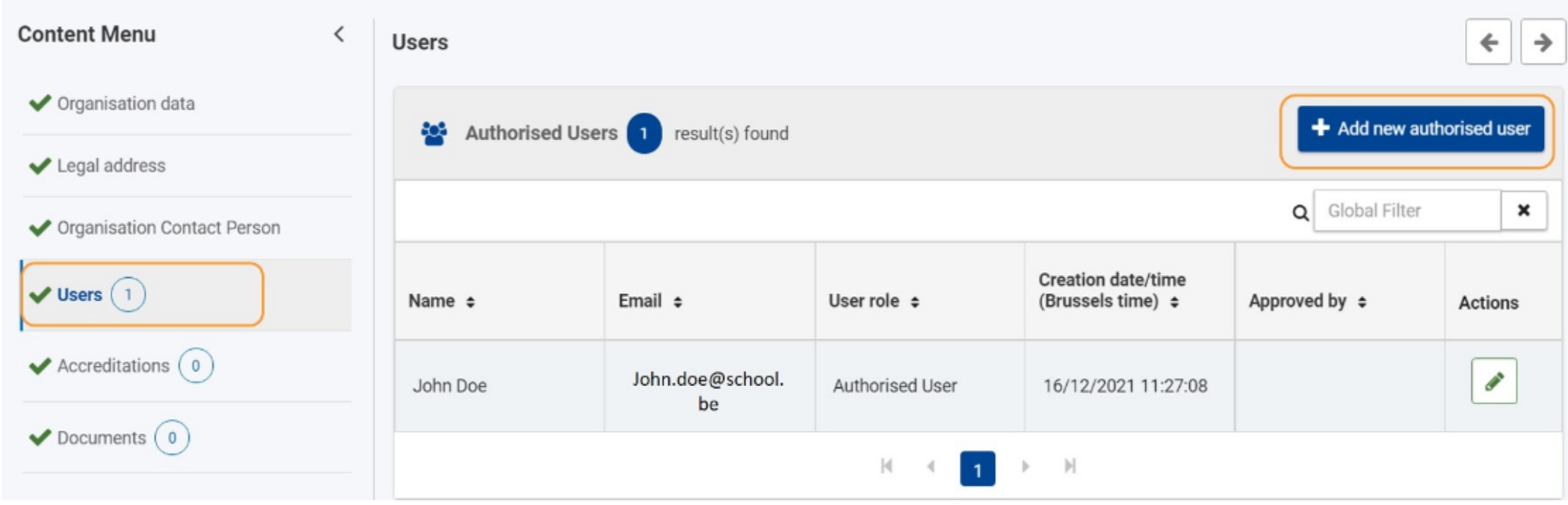

Poté musíte vyplnit profil osoby, kterou přidáváte. Pokud se jedná o osobu, která je i zároveň kontaktní osobou projektu, pak můžete kliknout na políčko **Copy contact person detail** a informace se vám automaticky propíšou. Pokud se jedná o jinou osobu, je třeba vyplnit údaje ručně.

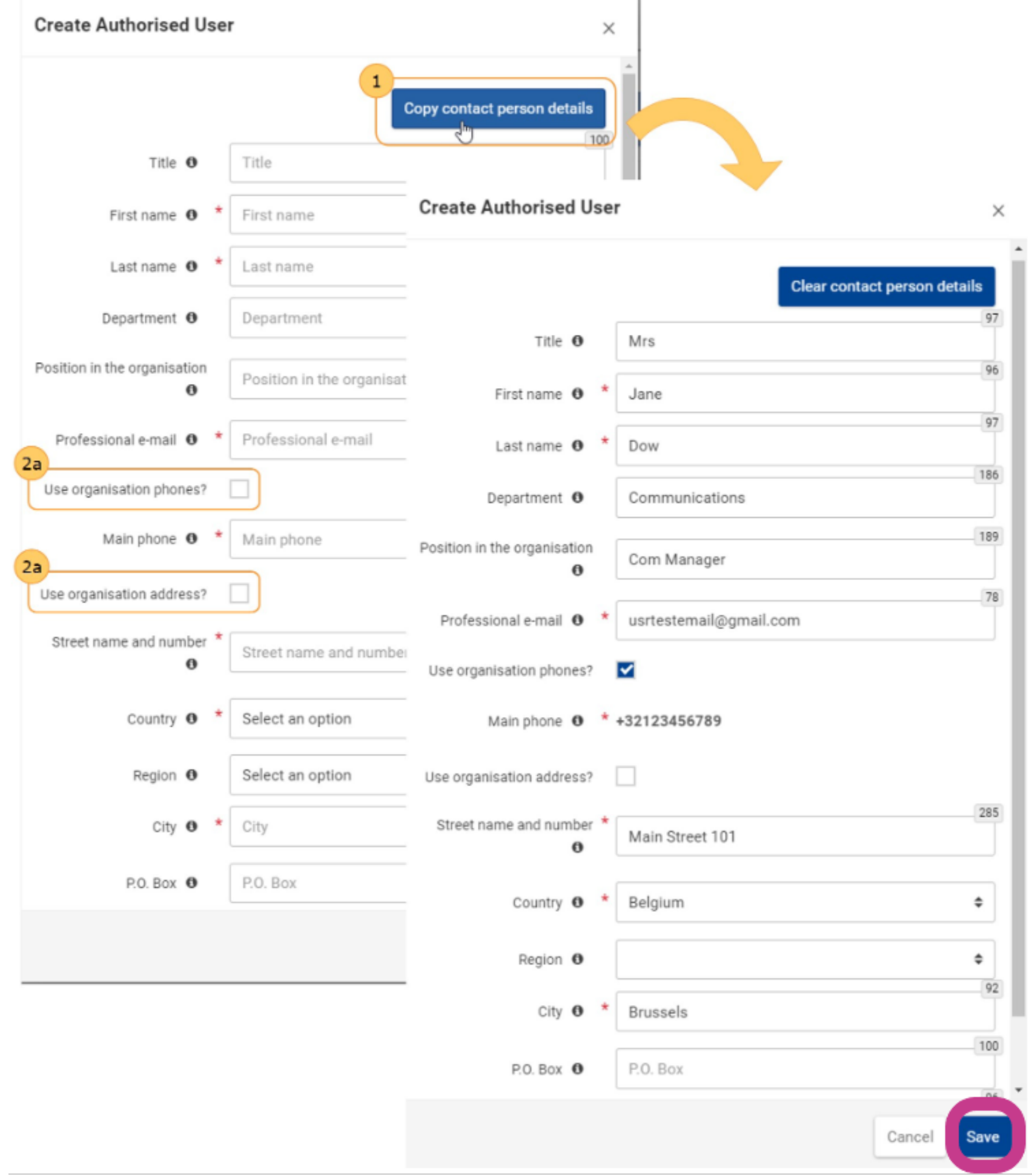

4 Update

 $\pmb{\times}$ 

Actions

 $\begin{array}{|c|c|} \hline \multicolumn{1}{|c|}{\textbf{A}} & \multicolumn{1}{|c|}{\textbf{B}} \\ \hline \multicolumn{1}{|c|}{\textbf{B}} & \multicolumn{1}{|c|}{\textbf{B}} \\ \hline \multicolumn{1}{|c|}{\textbf{B}} & \multicolumn{1}{|c|}{\textbf{B}} \\ \hline \multicolumn{1}{|c|}{\textbf{B}} & \multicolumn{1}{|c|}{\textbf{B}} \\ \hline \multicolumn{1}{|c|}{\textbf{B}} & \multicolumn{1}{|c|}{\textbf{B}} \\ \hline \multicolumn{1}{|c|}{$ 

 $\begin{tabular}{|c|c|} \hline \rule{0.3cm}{.0.15\textwidth} \includegraphics[width=\textwidth]{figs/211\textwidth} \includegraphics[width=\textwidth]{figs/211\textwidth} \includegraphics[width=\textwidth]{figs/211\textwidth} \includegraphics[width=\textwidth]{figs/211\textwidth} \includegraphics[width=\textwidth]{figs/211\textwidth} \includegraphics[width=\textwidth]{figs/211\textwidth} \includegraphics[width=\textwidth]{figs/211\textwidth} \includegraphics[width=\textwidth]{figs/211\textwidth} \includegraphics[width=\textwidth]{figs/211\textwidth} \includegraphics[width=\textwidth]{figs/211\text$ 

 $\boxed{\mathbf{x}}$ 

 $\leftarrow$  $\rightarrow$ 

+ Add new authorised user

Q Global Filter

Approved by  $\div$ 

time<br>)≑

 $1:27:08$ 

 $\mathsf{OK}% \left( \mathcal{M}\right) \equiv\mathsf{OK}^{3}\left( \mathcal{M}\right)$ 

 $\boxed{1}$ 

 $\ensuremath{\mathbb{F}}$  . <br> <br> <br> <br> <br> <br> <br> <br> <br> <br> <br><br><br><br><br>

Po uložení údajů osobu naleznete v Users. Pro dokončení přidání osoby je potřeba aktualizovat informace kliknutím na **UPDATE** vpravo nahoře. Jinak se změna neuloží a budete muset osobu vyplňovat znovu.

 $\mathbf{r}$ 

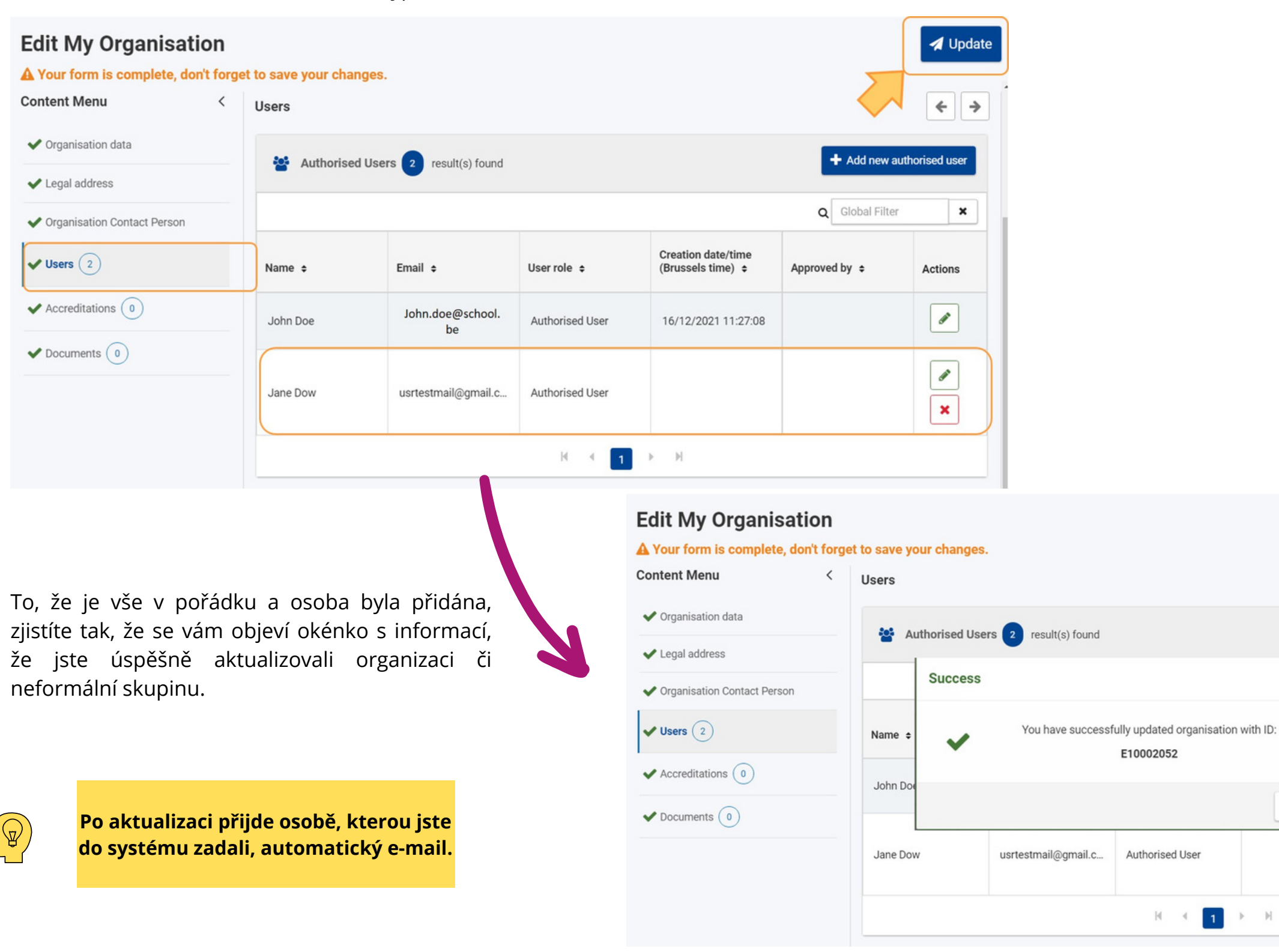

 $\left(\bigoplus\limits_{i=1}^n\right)$ 

## 2. Přidání dokumentů do systému

Abychom mohli vaši organizaci/neformální skupinu zkontrolovat a validovat, je potřeba do systému nahrát následující dokumenty: dokument [právní](https://commission.europa.eu/publications/legal-entities_en) [identifikace](https://commission.europa.eu/publications/legal-entities_en) a dokument finanční [identifikace](https://commission.europa.eu/publications/financial-identification_en) a u **neformálních skupin** k tomu ještě scany občanských průkazů alespoň **4 členů týmu** solidárního projektu.

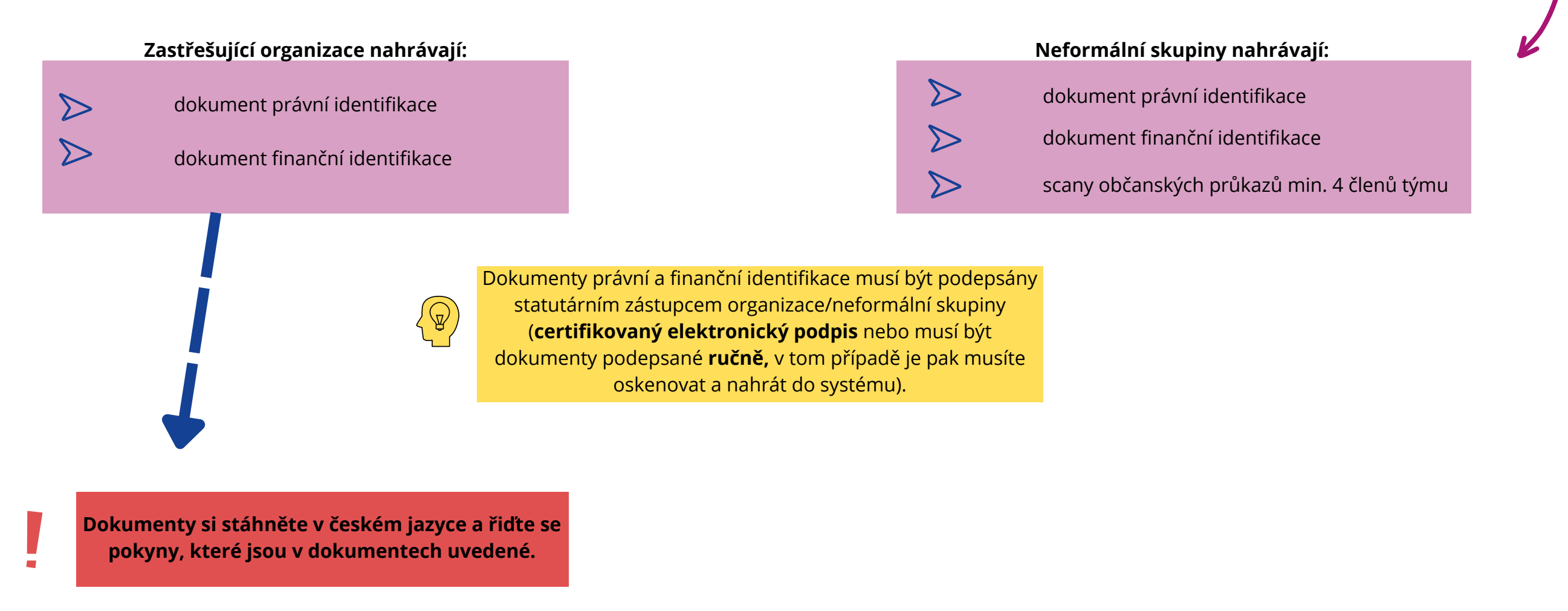

Pokud chcete nahrát dokumenty do systému, je třeba v levém Menu kliknout na oddíl **Documents.**

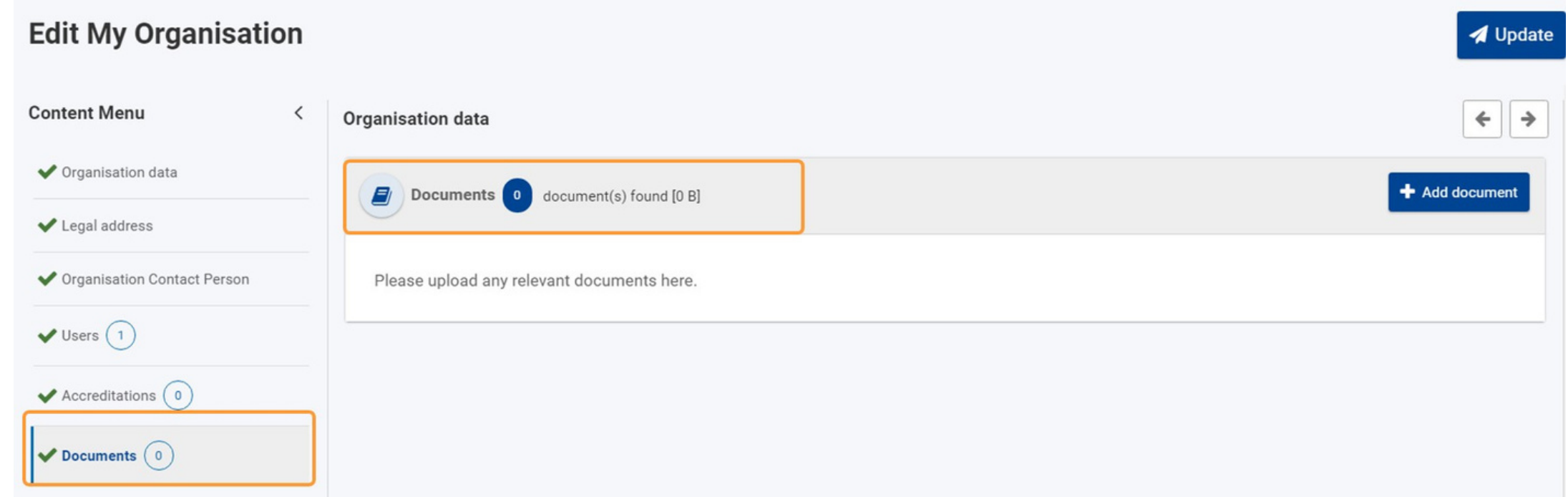

Dokument přidáte kliknutím na modré pole vpravo **+ Add document.**

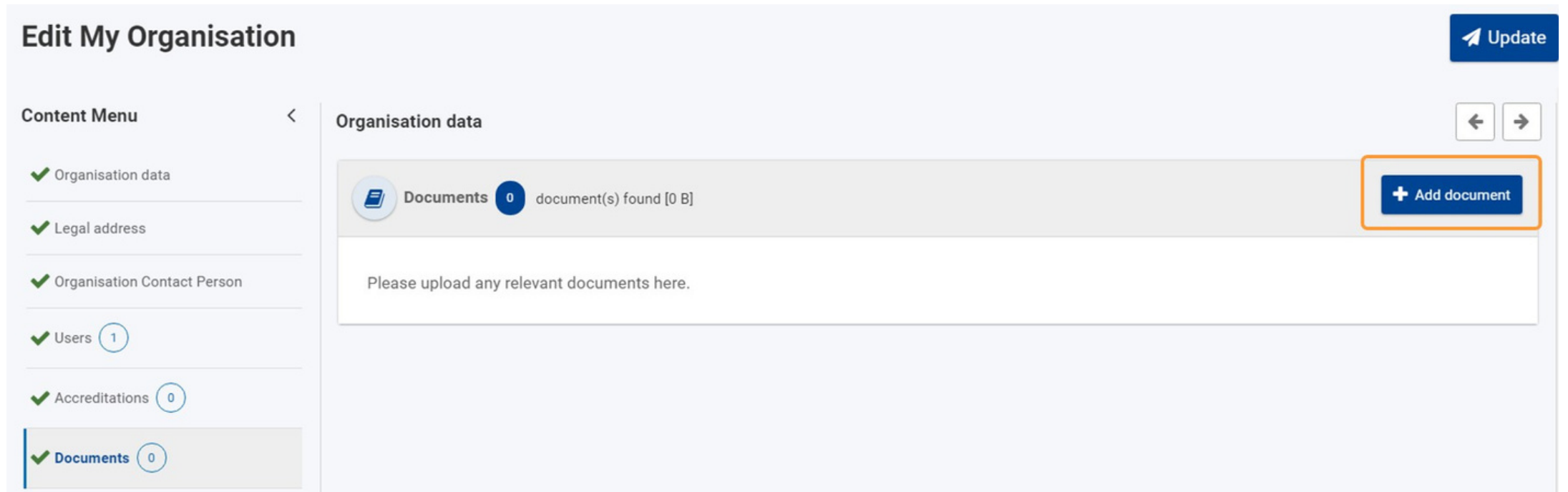

Dokument nahrajete pomocí tlačítka **Choose File**. Je také potřeba vybrat o jaký typ dokumentu se jedná - právní/finanční dokumenty nebo občanské průkazy.

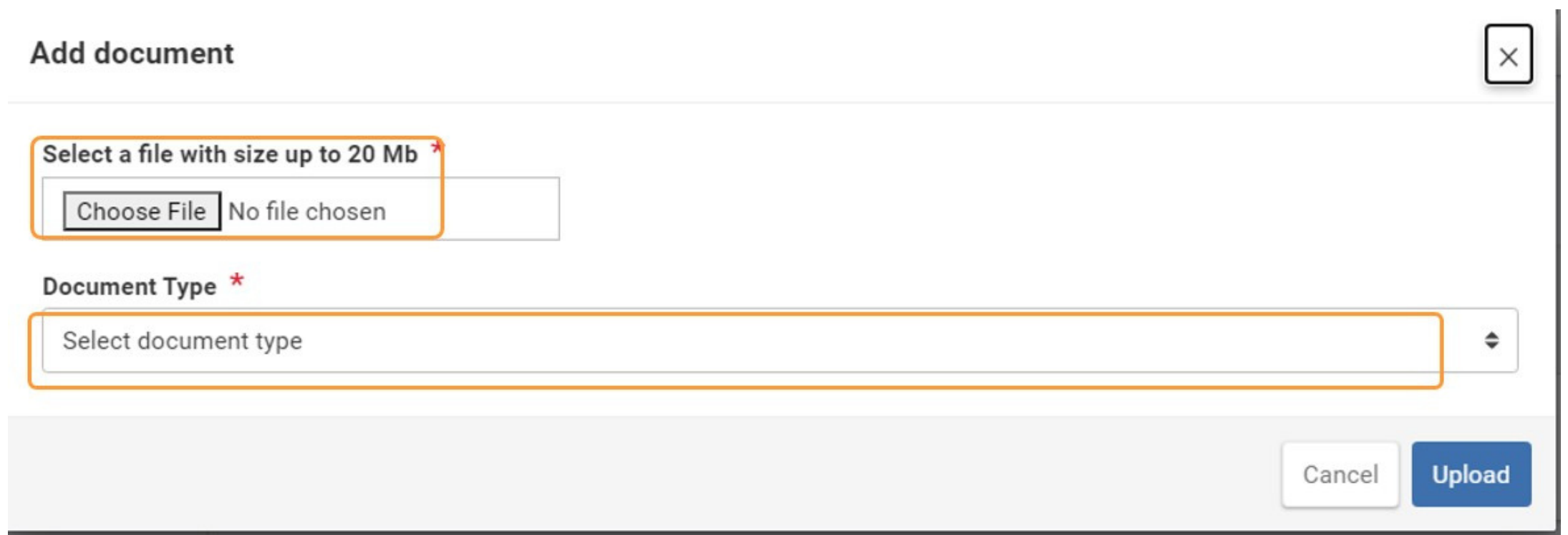

Poté, co vyberete typ dokumentu, musíte dokument nahrát modrým tlačítkem vpravo dole **Upload**.

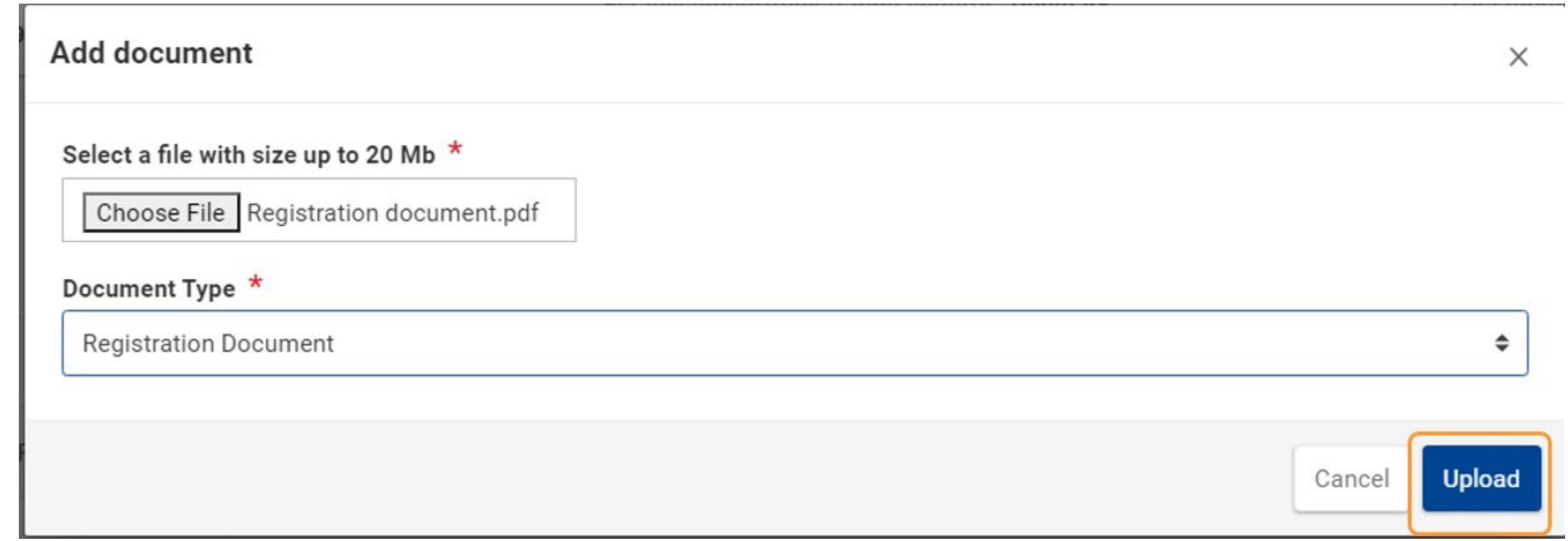

Dokument se vám podařilo nahrát do vašeho listu dokumentů. Nezapomeňte kliknout na **UPDATE**, jinak všechny změny, a tedy i nahrané dokumenty, budou ztraceny. Po kliknutí na tlačítko se vám objeví na obrazovce zpráva, že informace vaší organizace/neformální skupiny byly úspěšně aktualizovány.

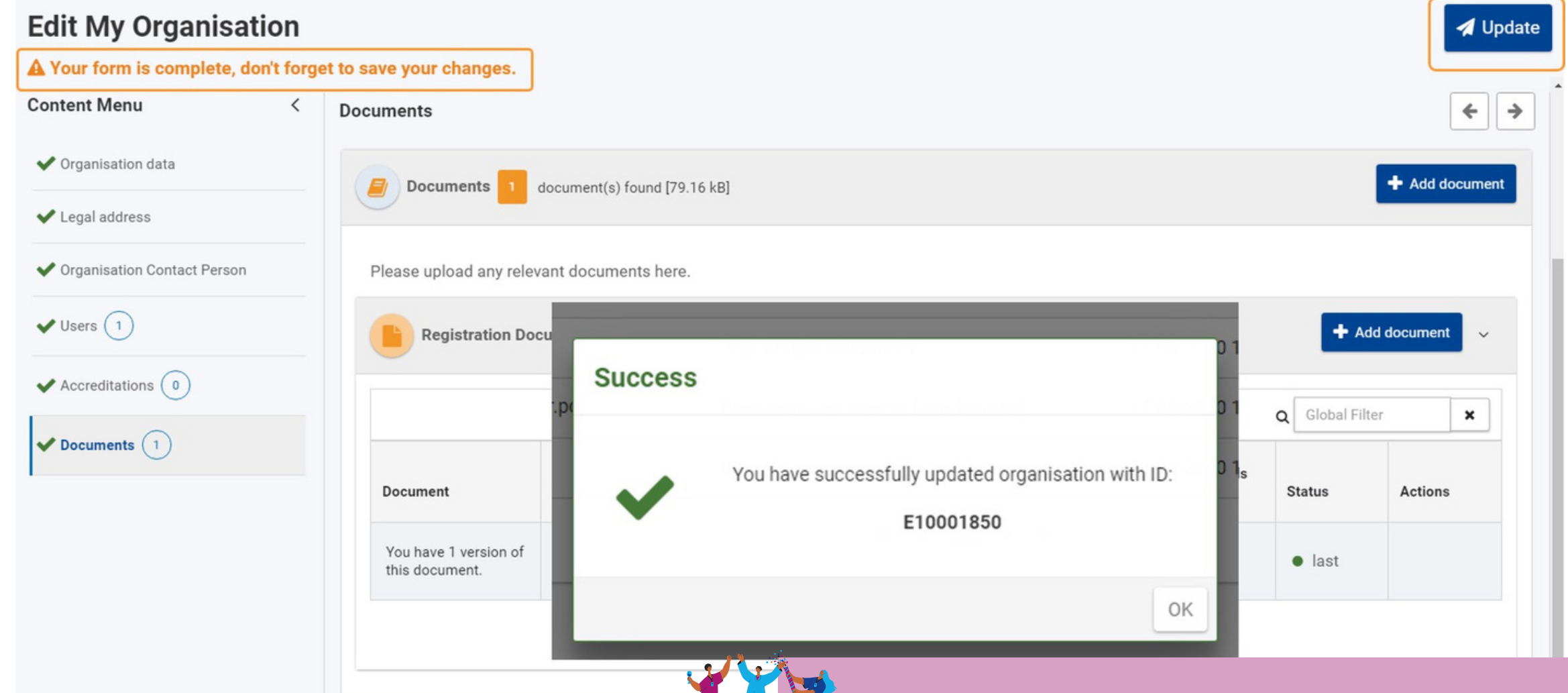

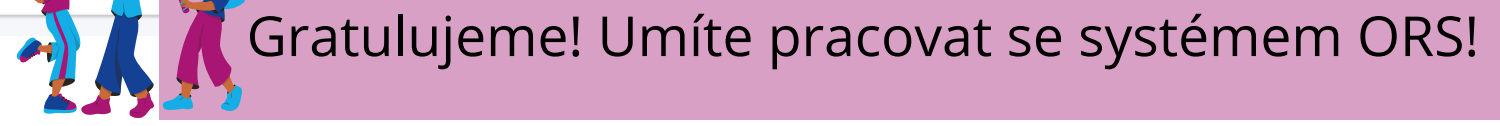